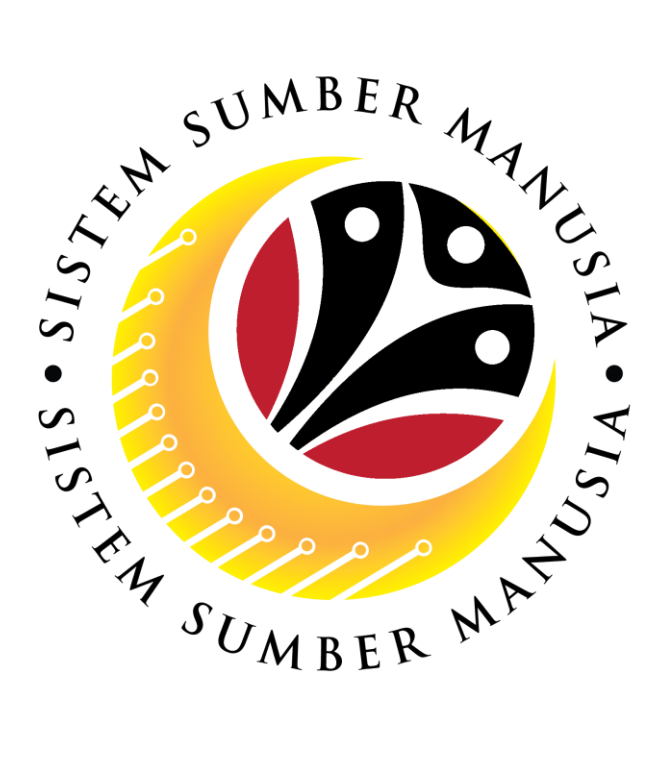

# **SISTEM SUMBER MANUSIA**

# **User Guide Personnel Administration for Back End User (SAPGUI) Penambahan Bukan Kakitangan (Add Non-Government Employee)**

**VERSION: 1.0**

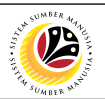

#### <span id="page-1-0"></span>**INTRODUCTION**

This user guide acts as a reference for **Sistem Sumber Manusia (SSM) Back-End User** to manage **Personnel Administration.** All Individual names used in this user guide have been created for guidance on using SSM.

Where possible; user guide developers have attempted to avoid using actual Companies and Individuals; any similarities are coincidental.

Changes and updates to the system may lead to updates to the user guide from time to time.

Should you have any questions or require additional assistance with the user guide materials, please contact the **SSM Help Desk.**

#### **GLOSSARY**

The following acronyms are used frequently:

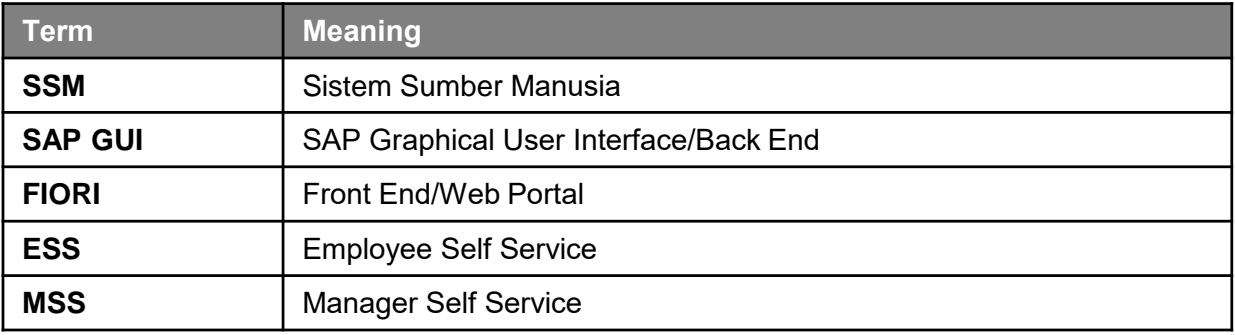

#### **FURTHER ASSISTANCE**

Should you have any questions or require additional assistance with the user guide materials, please contact **SSM Help Desk** at **+673 238 2227** or e-mail at **ssm.helpdesk@dynamiktechnologies.com.bn**.

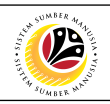

## **Table of Content**

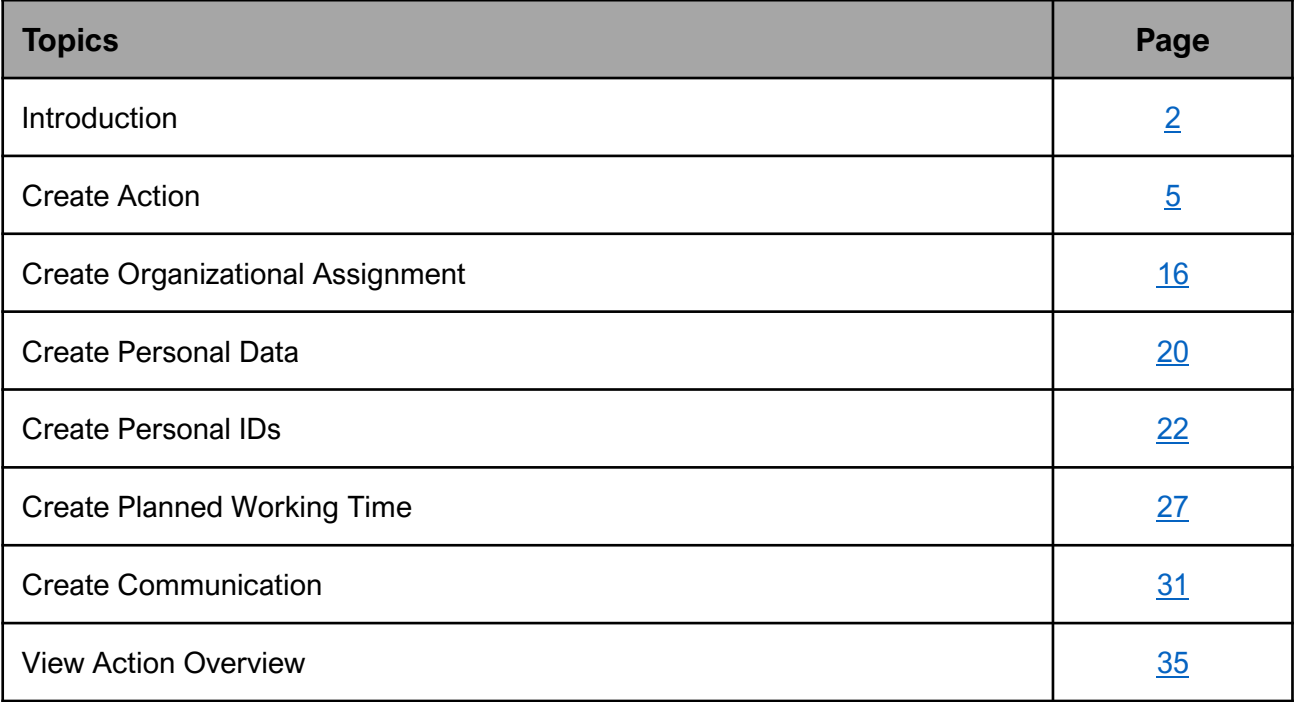

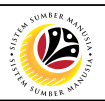

## **SAP ICONS**

The table below shows the icons that are frequently used in the SAPGUI (Back-End) system:

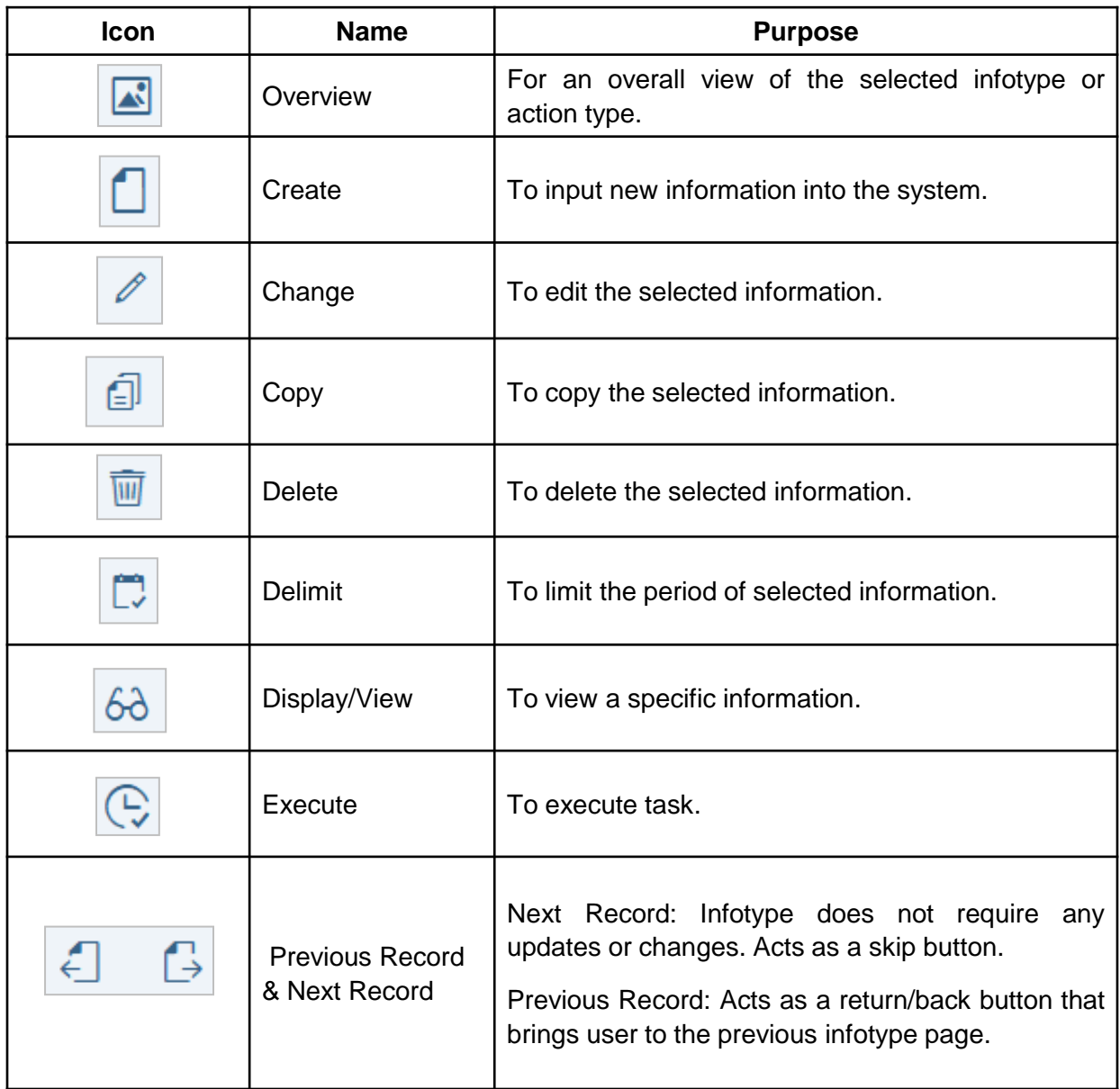

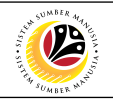

<span id="page-4-0"></span>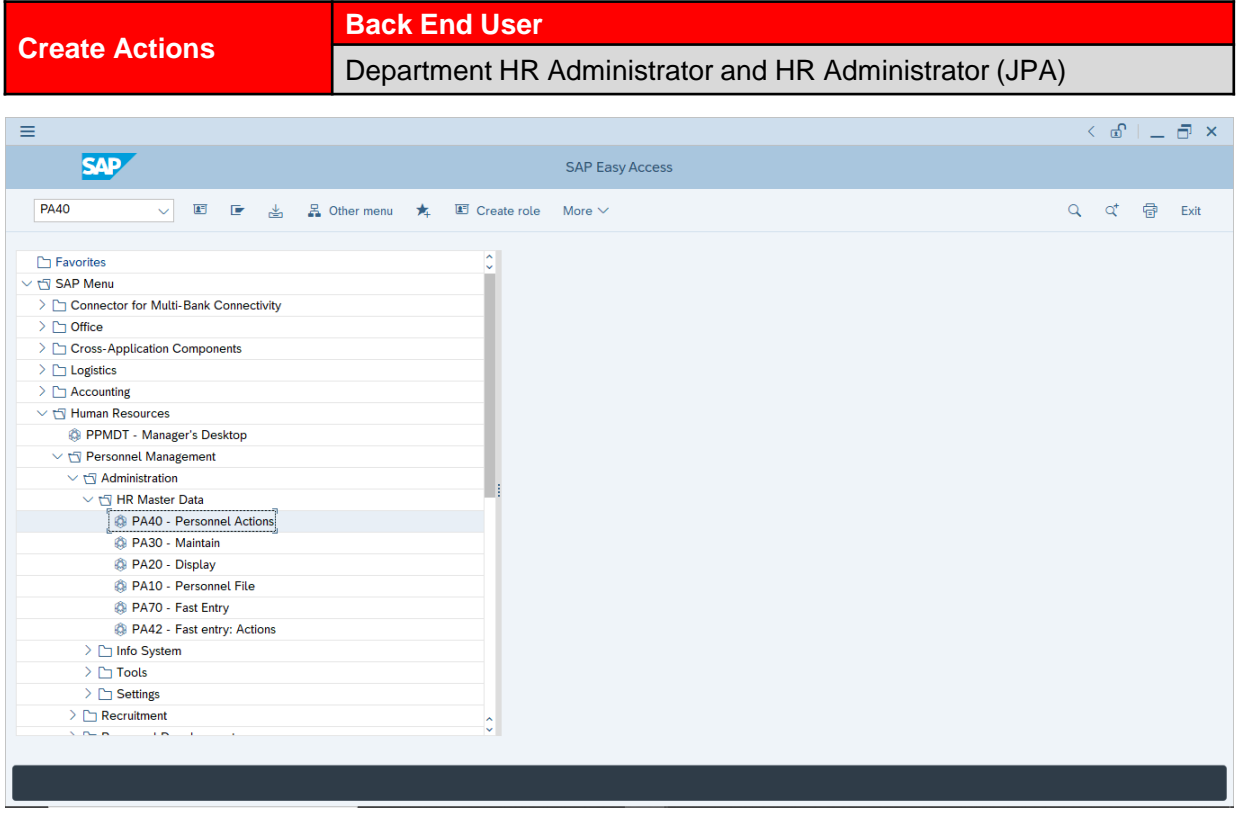

1. Navigate to **Personnel Actions** page by entering transaction code, **PA40** in the Search Bar and press **Enter** button on the keyboard.

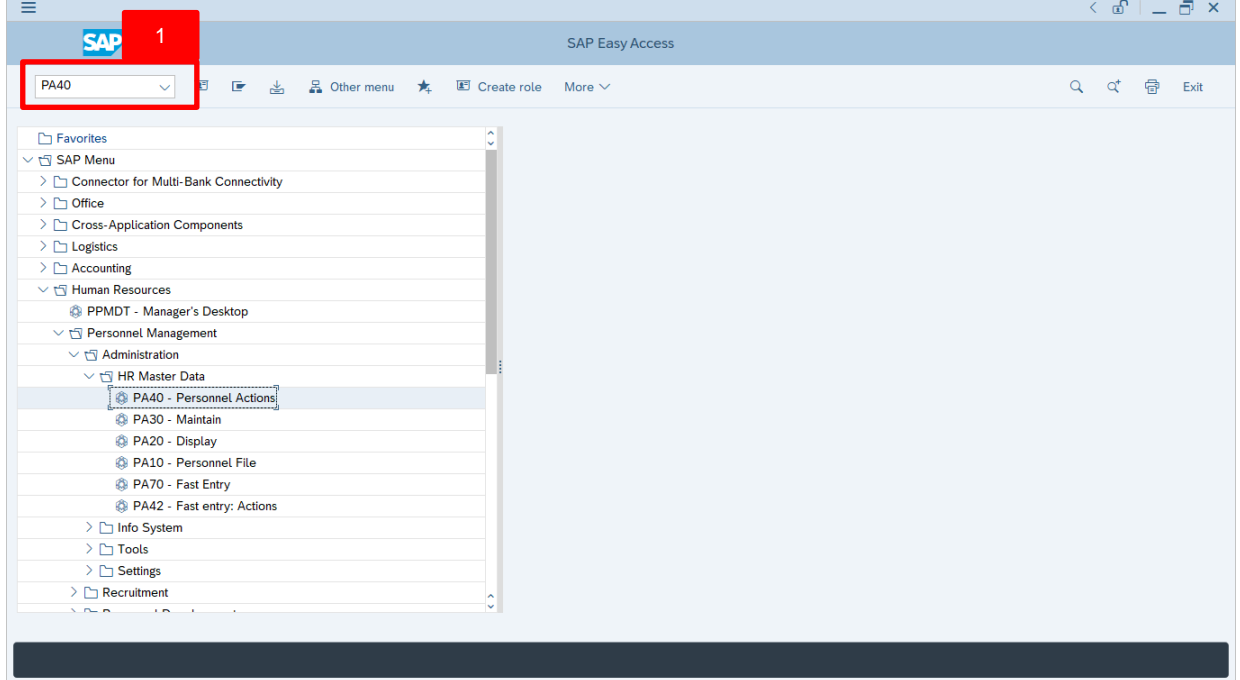

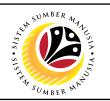

#### **Note:**

• Click on *SAP Menu > Human Resources > Personnel Management > Administration > HR Master Data > PA40 – Personnel Actions*

The **Personnel Actions (PA40)** page will be displayed.

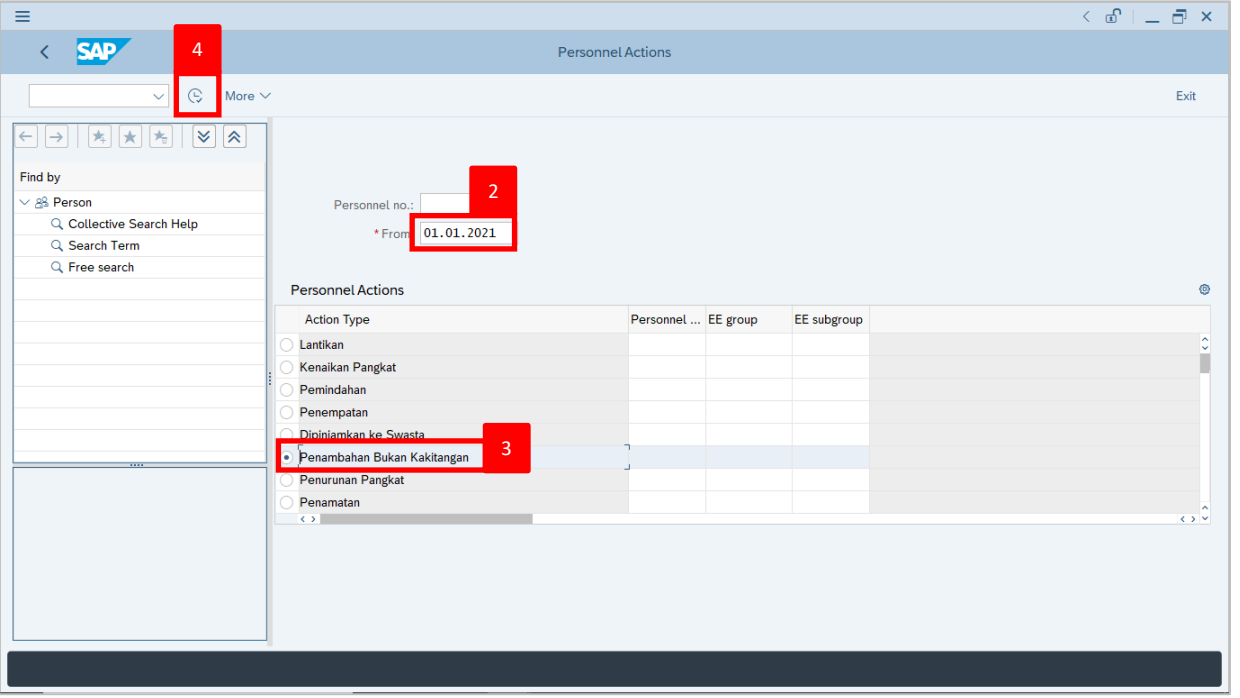

- 2. Enter the action From date.
- 3. Under Personnel Actions section, click on **a** and select Penambahan Bukan Kakitangan
- 4. Click on  $\boxed{\mathbb{C}}$  icon.

The **Create Actions** page will be displayed.

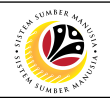

The **Create Actions** page will be displayed.

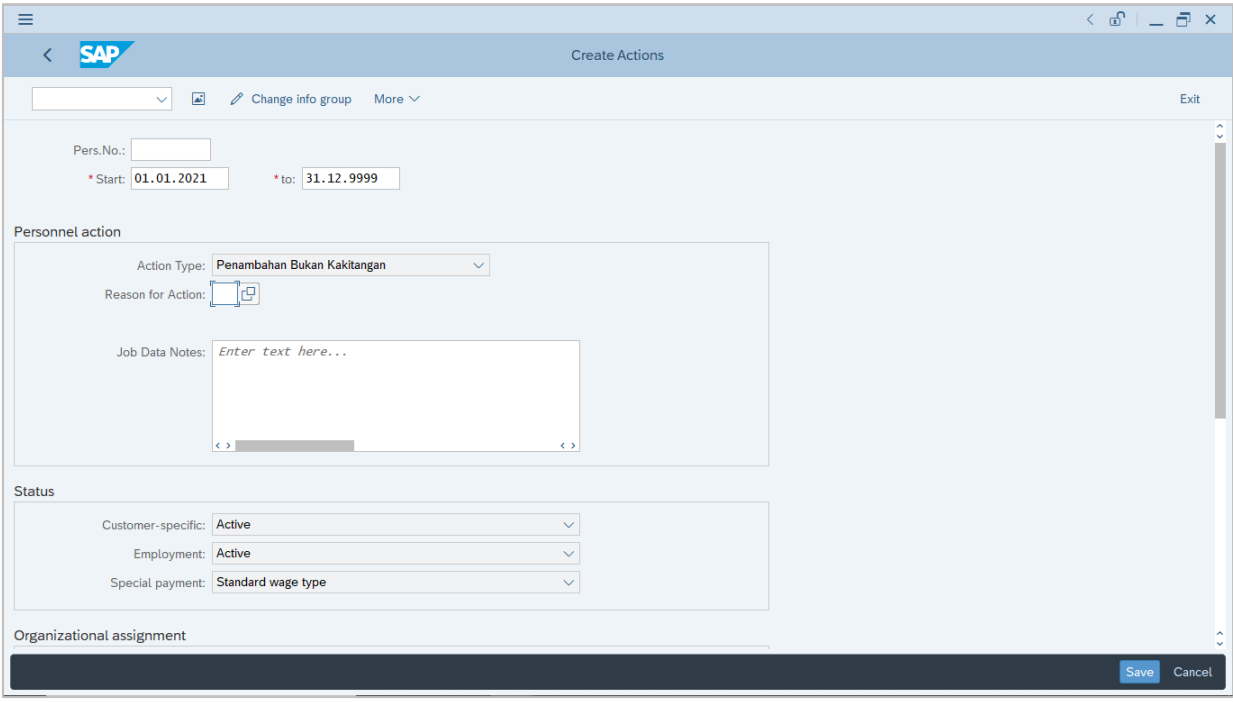

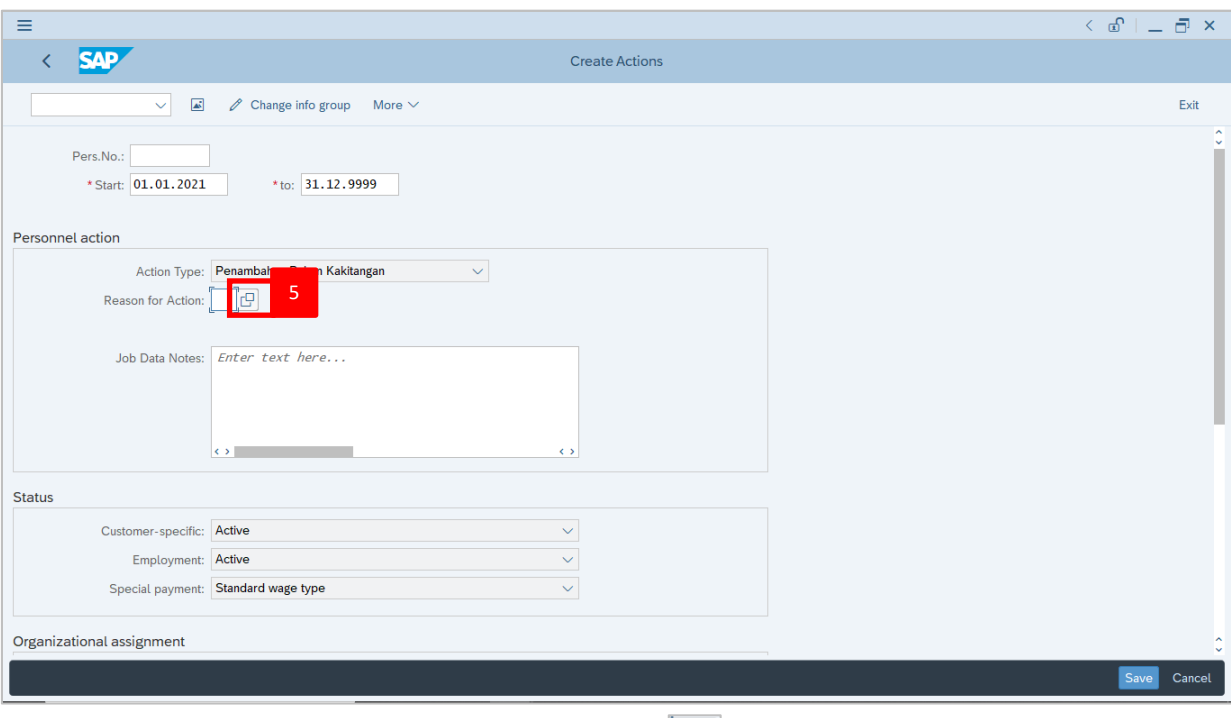

5. Under **Personnel action** section, click on **D** icon for Reason for Action.

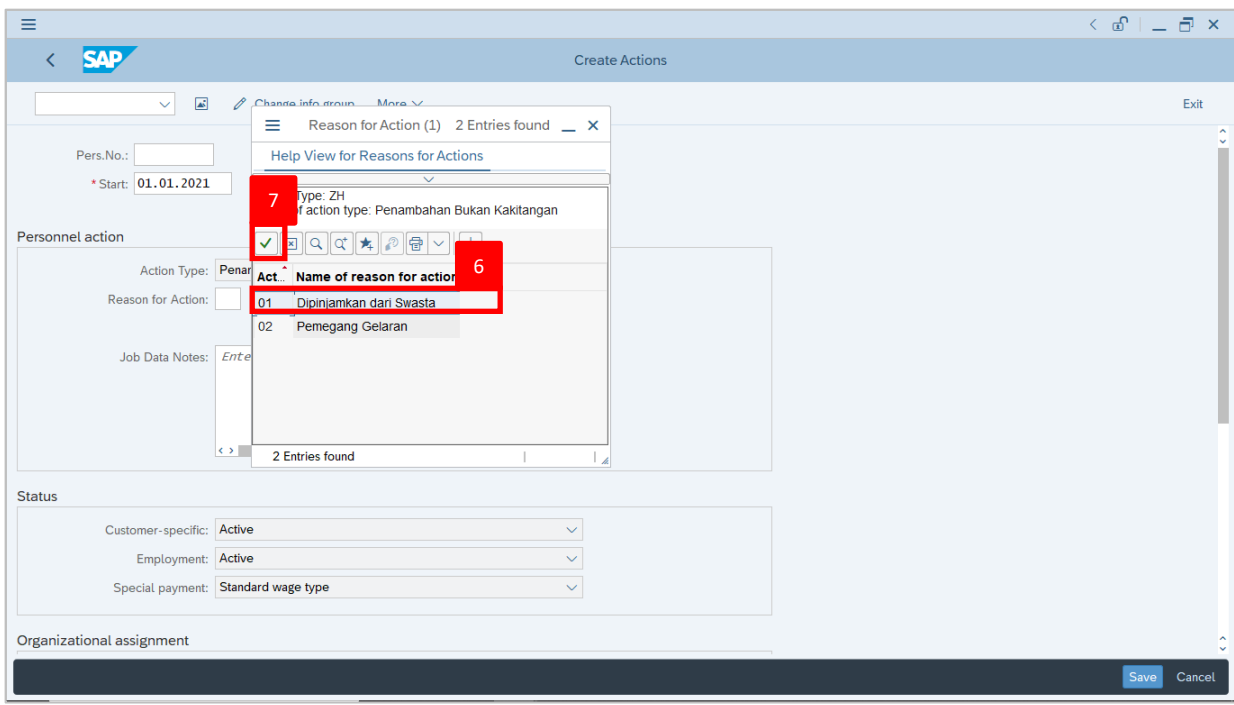

- 6. Select **01 Dipinjamkan Dari Swasta.**
- 7. Click on  $\vert \checkmark \vert$  icon.

#### *Note:*

• Job Data Notes are optional to fill in.

02

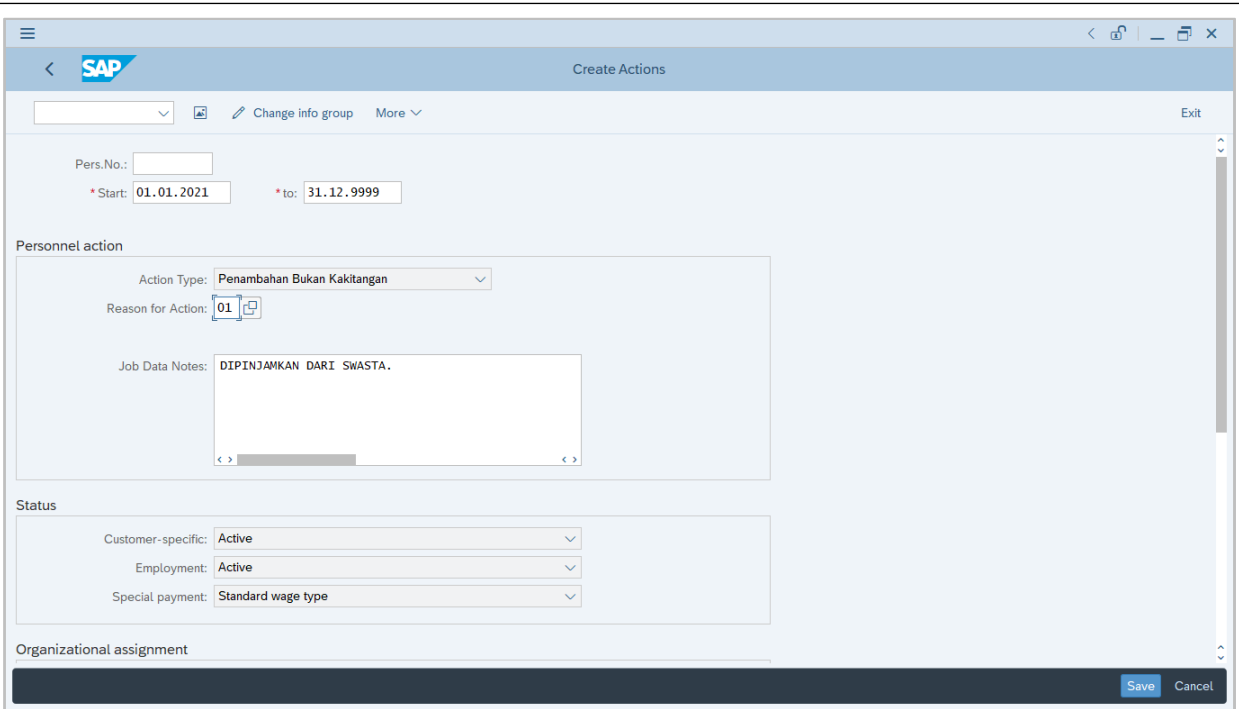

8. Scroll down **Create Actions** page and complete fields under **Organizational Assignment** section.

#### *Note:*

• When HR Administrator click on  $\boxed{E}$  icon, they can only view the created positions based on the authority given to them. Example: Department HR Administrator is from SA01; Therefore, they can only view positions created under SA01.

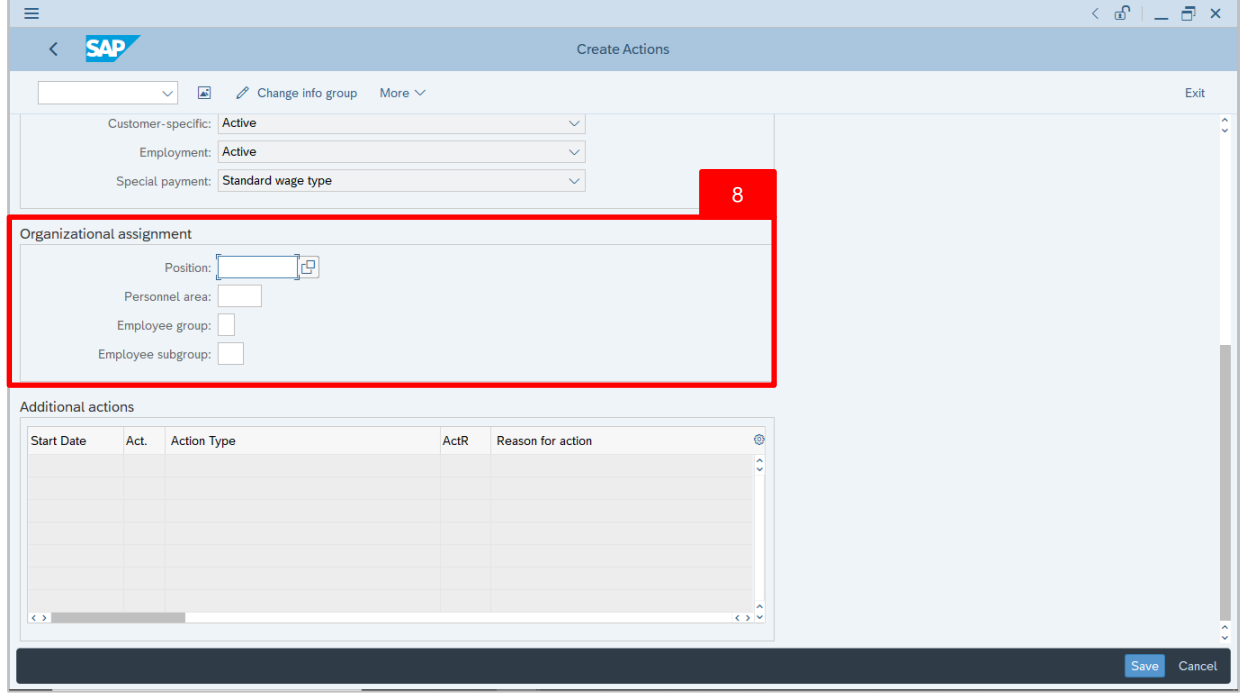

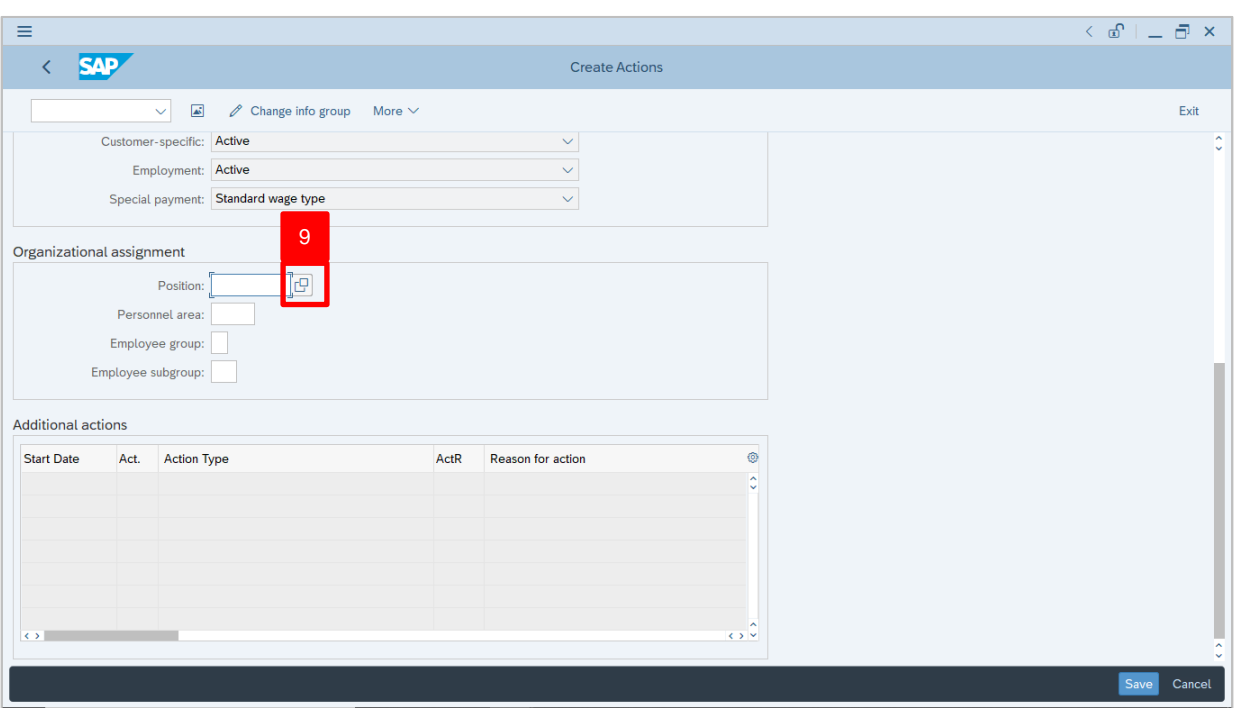

9. Under **Organizational assignment** section, click on  $\boxed{C}$  icon for Position.

**IP** 

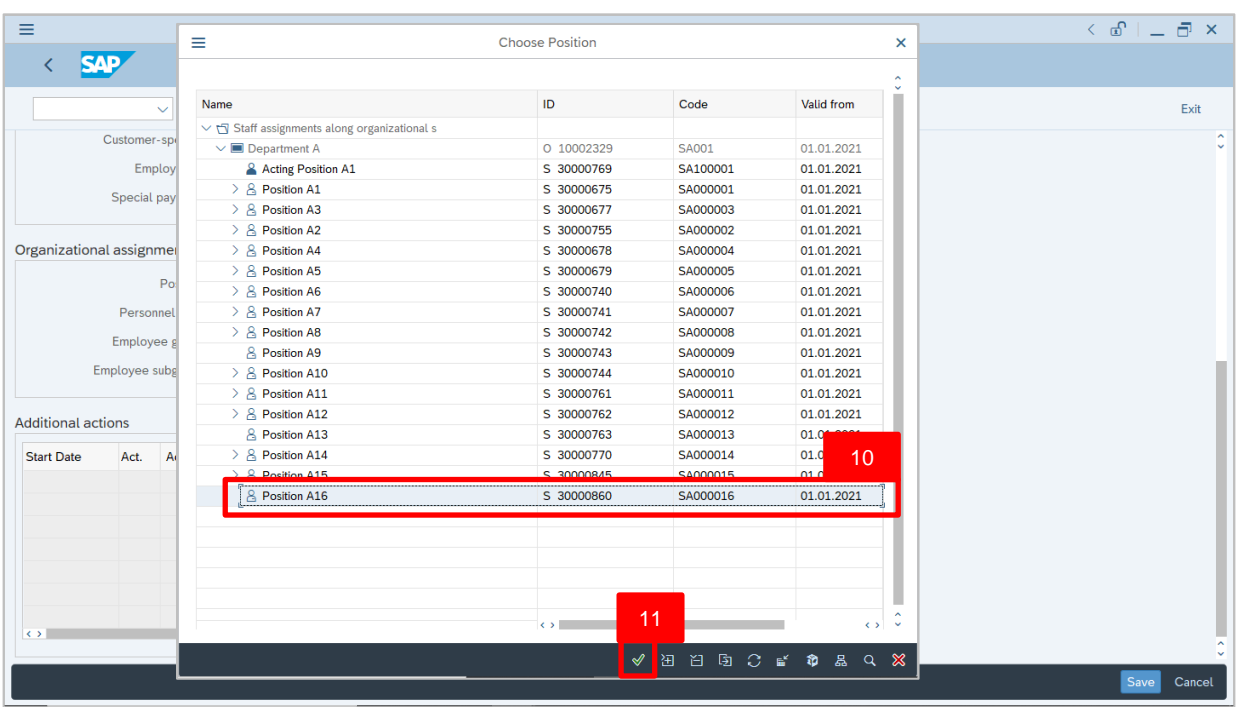

10.Select Position for the personnel.

11. Click on  $\vee$  icon.

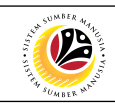

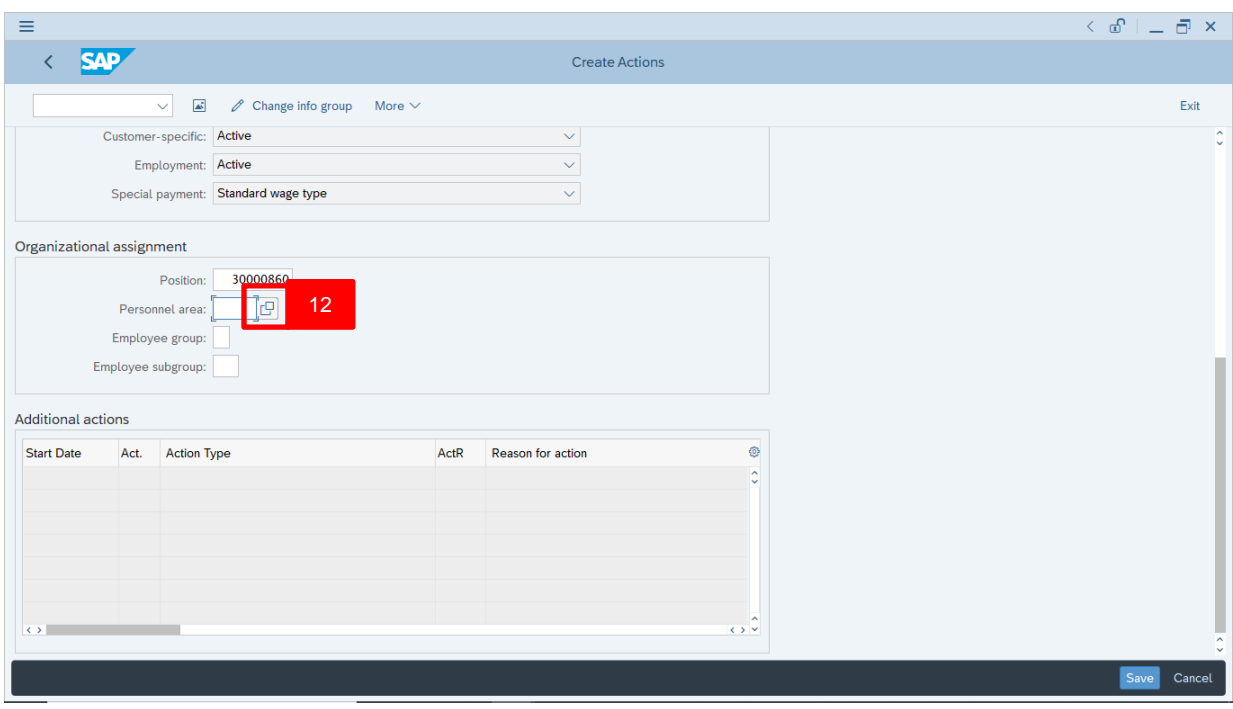

12. Under **Organizational assignment**, click on **c** icon for Personnel area (Ministry).

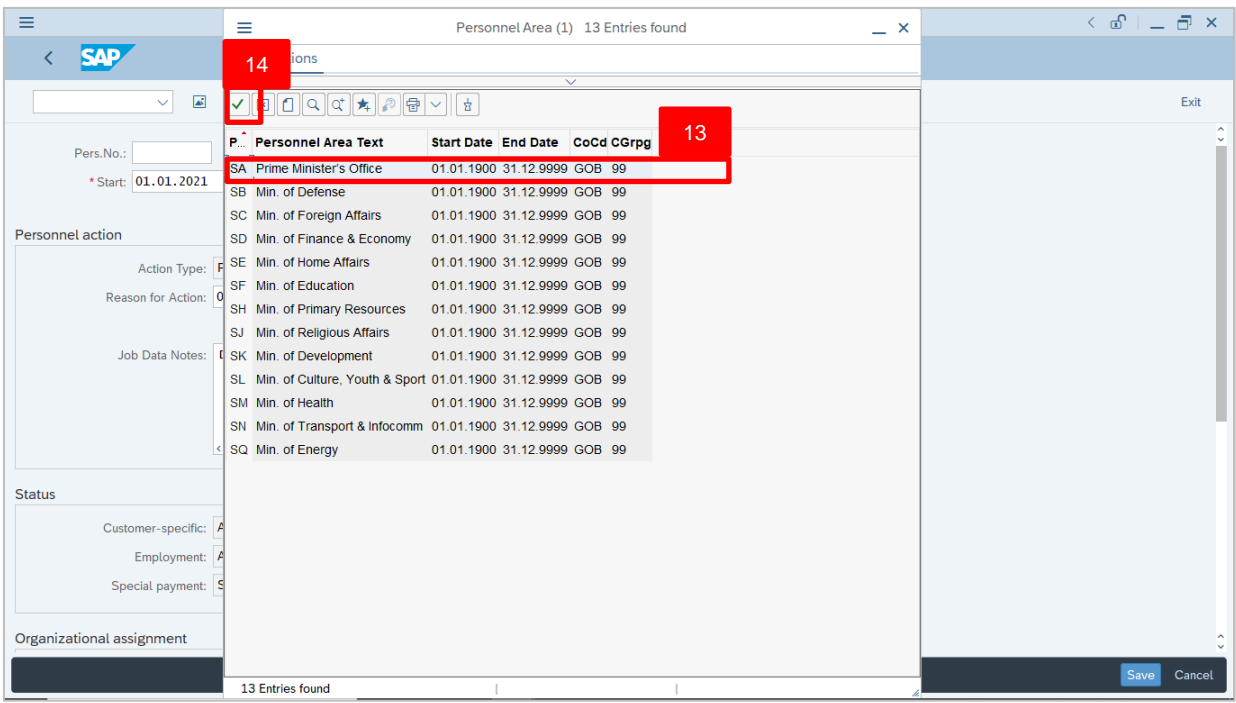

- 13.Select Personnel area (Ministry).
- 14. Click on  $\vee$  icon.

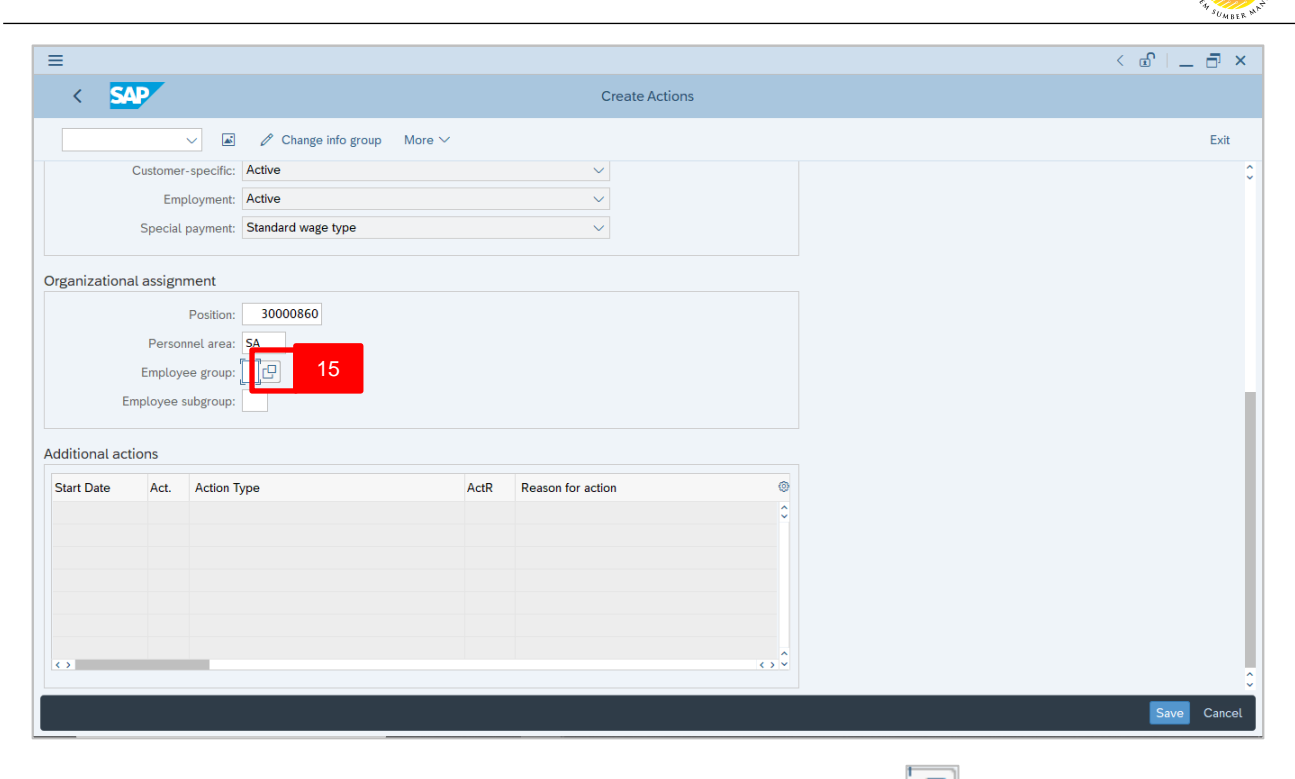

15. Under **Organizational assignment** section, click on **Fig. 1** icon for Employee Group.

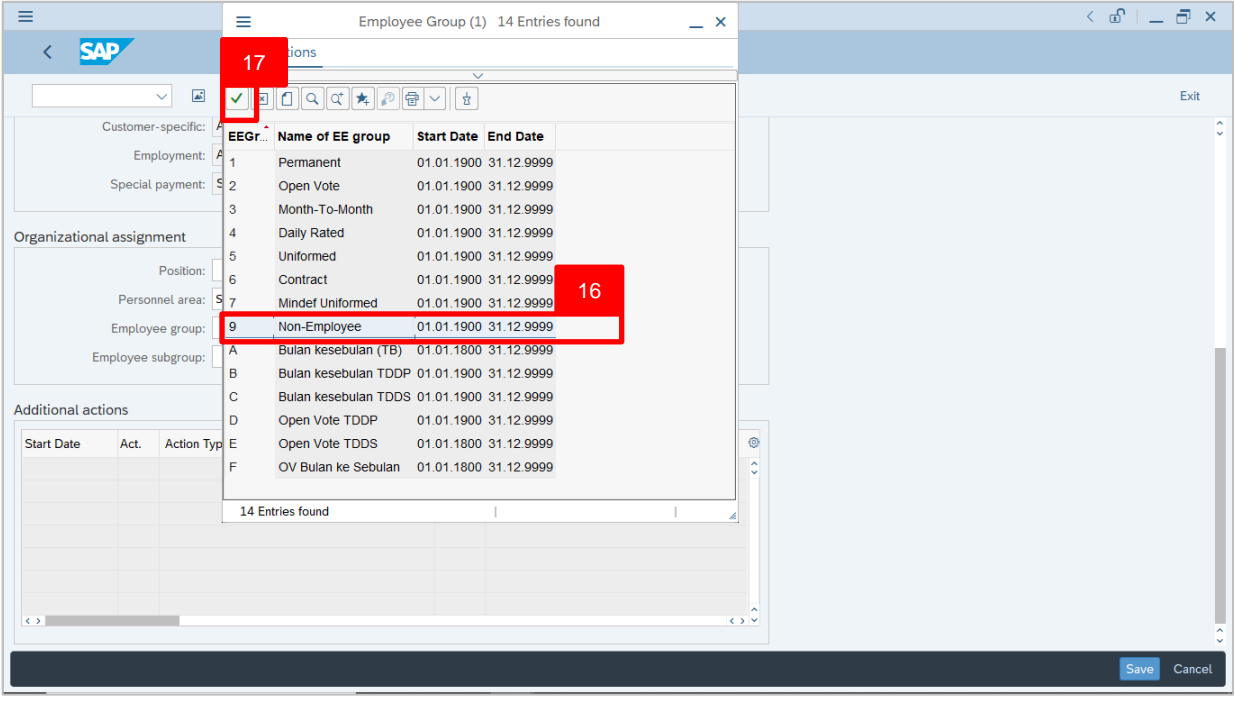

#### 16.Select Employee Group.

17. Click on  $\vert \checkmark \vert$  icon.

02

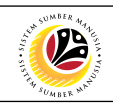

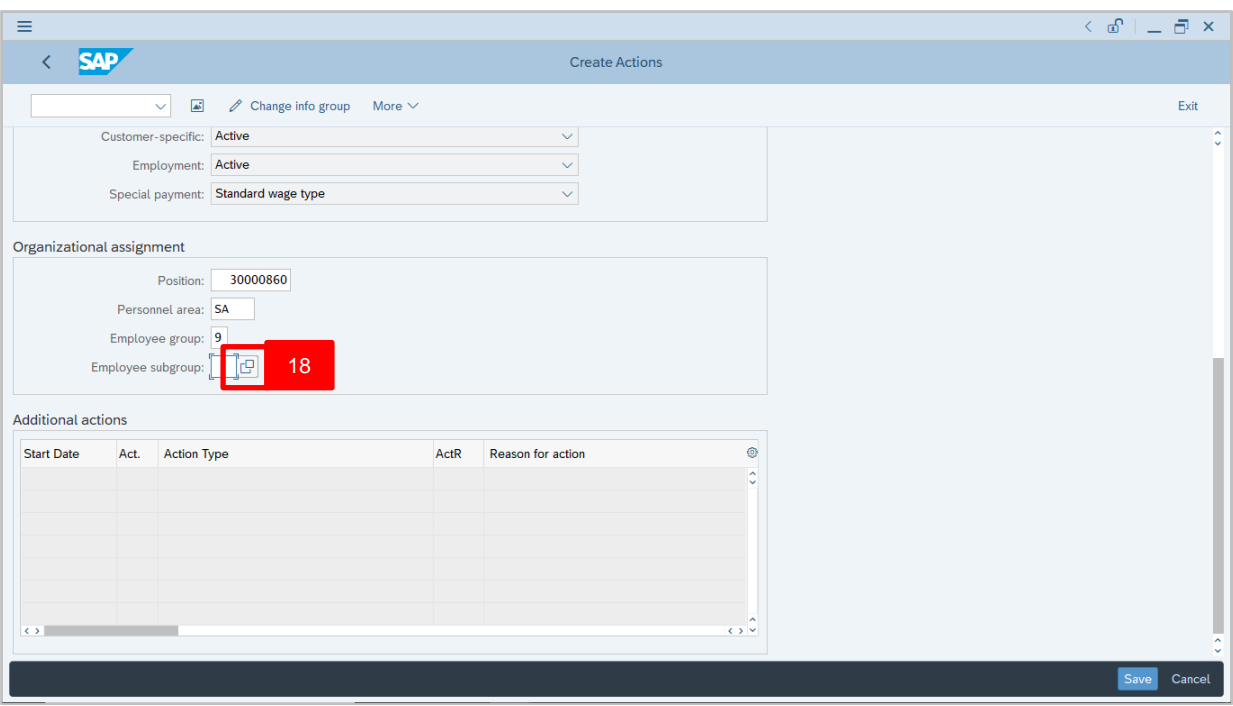

18. Under **Organizational assignment** section, click on  $\boxed{C}$  icon for Employee Subgroup.

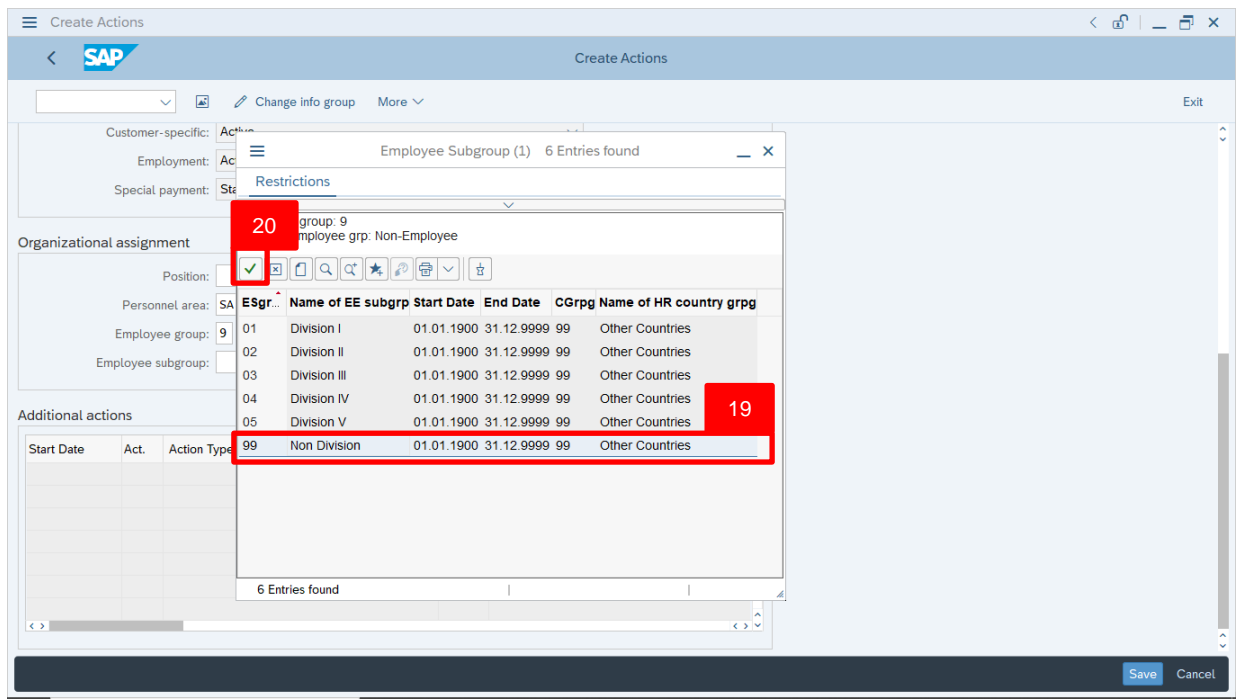

19.Select Employee Subgroup.

20. Click on  $\vert \checkmark \vert$  icon.

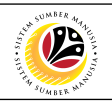

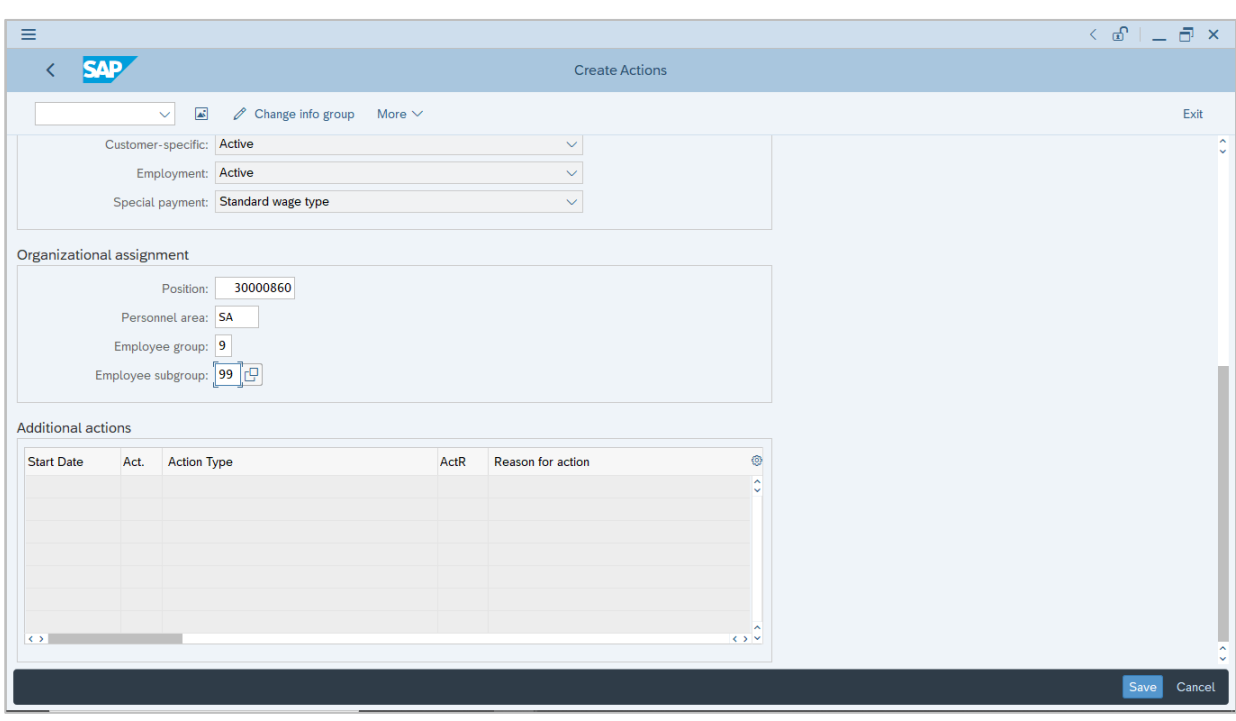

21. Press **Enter** button on the keyboard and click Save

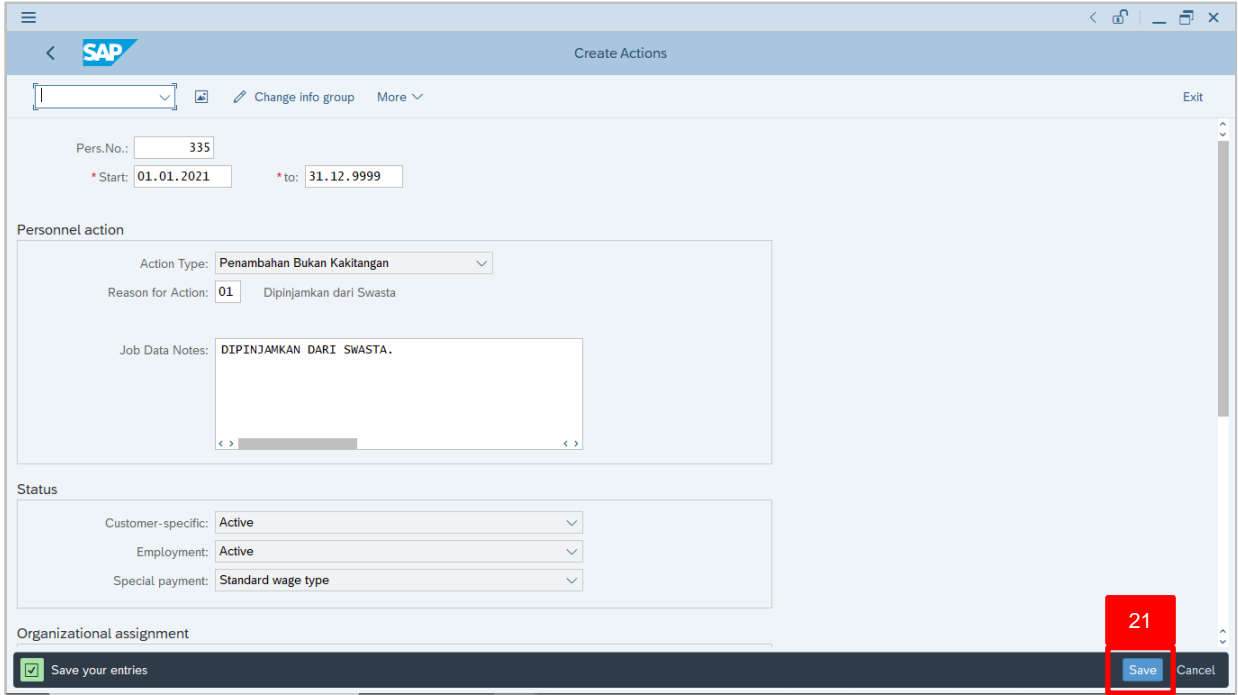

#### *Note:*

- Personnel Number will be automatically generated by the system.
- The selection descriptions will be displayed.

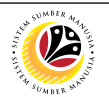

Outcome: Record is created.

The **Create Organizational Assignment** page will be displayed.

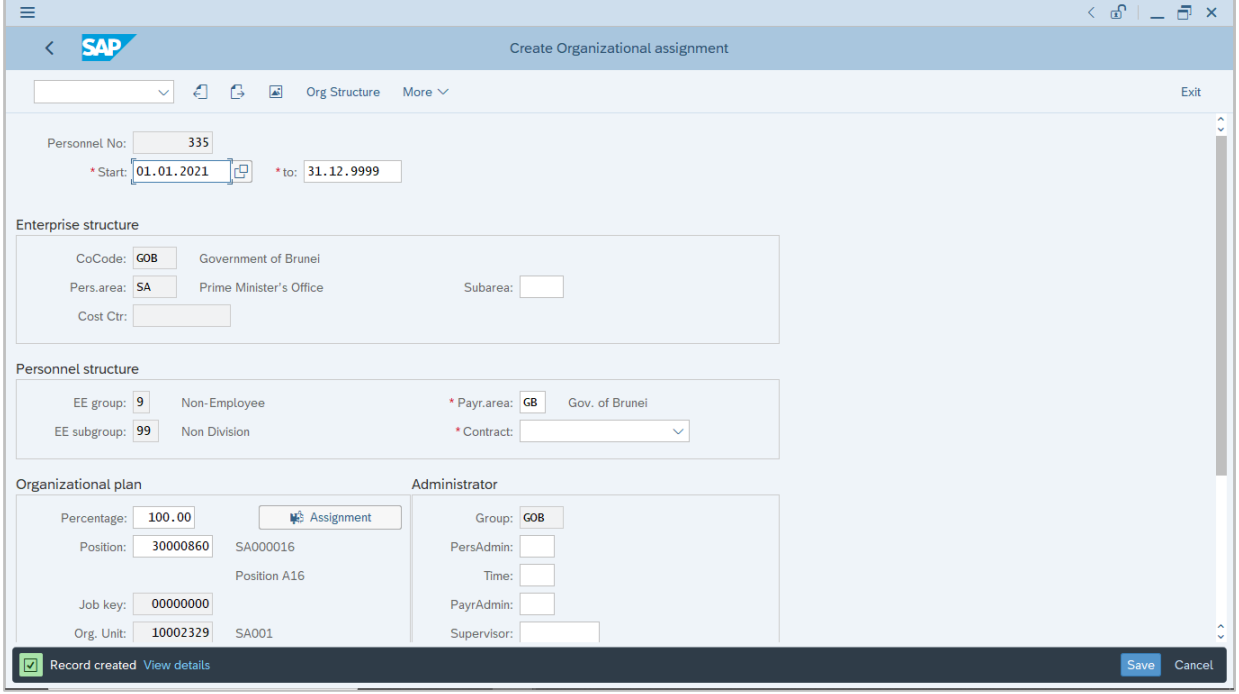

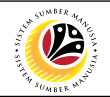

<span id="page-15-0"></span>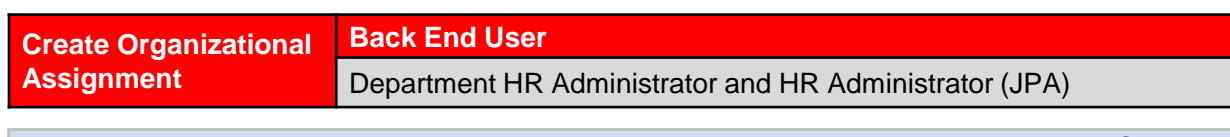

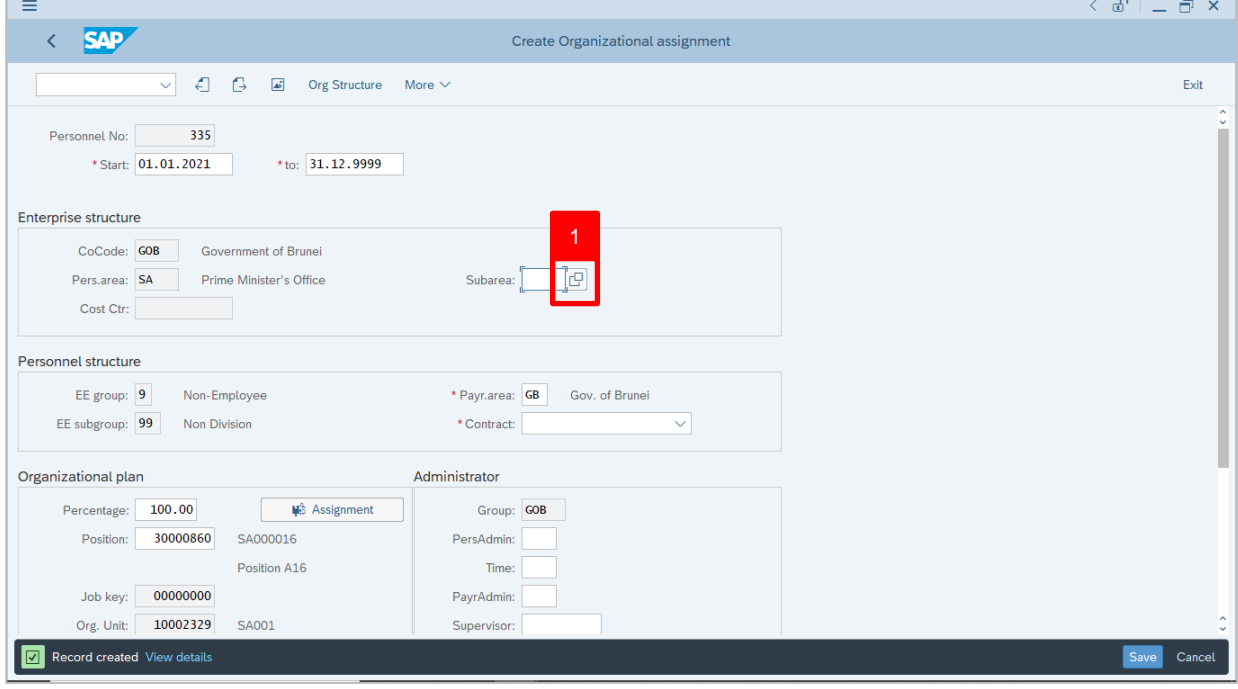

1. Under **Enterprise Structure** section, click on **controller Subarea (Department).** 

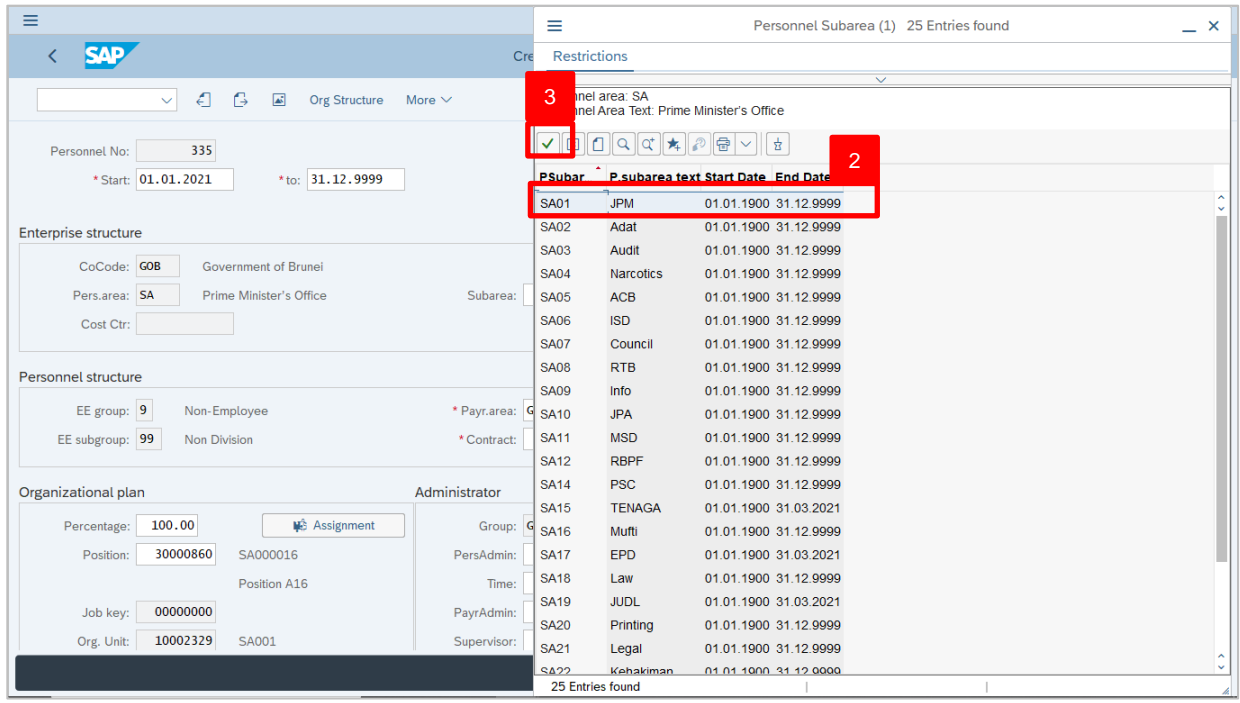

- 2. Select Subarea (Department).
- 3. Click on  $\vert \checkmark \vert$  icon.

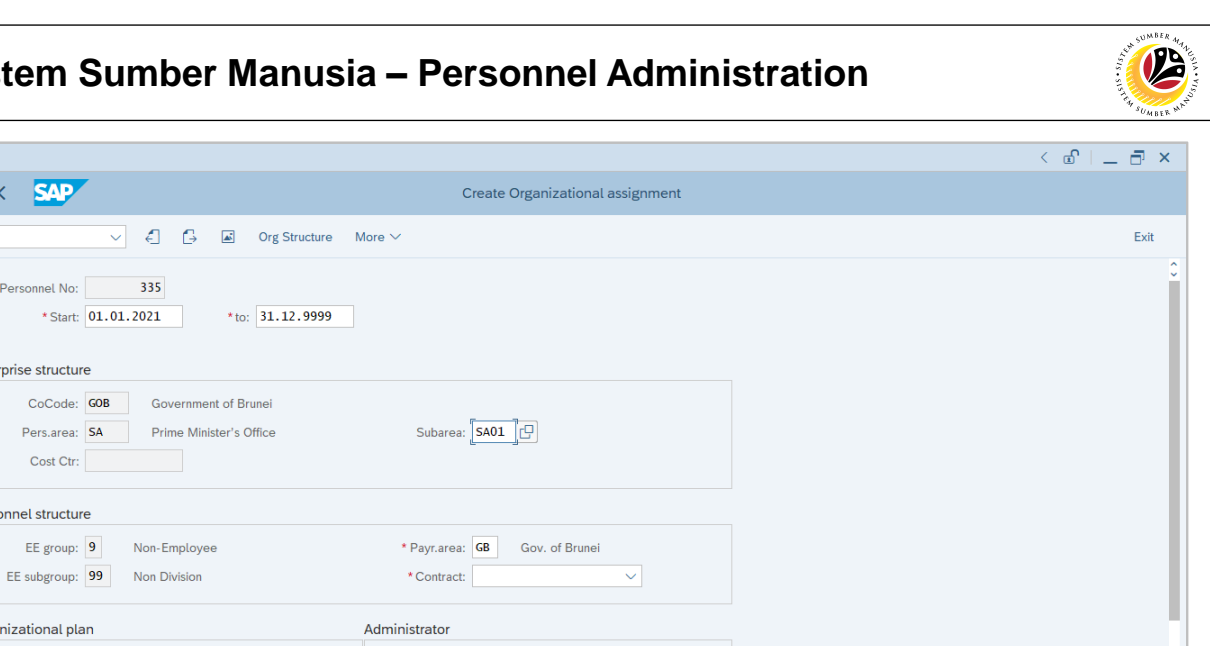

#### *Note:*

 $\equiv$ 

 $\leftarrow$  SAP

Personnel No:

Cost Ctr:

Enterprise structure

Personnel structure

Organizational plan

Percentage: 100.00

Job key: 00000000

Position: 30000860 SA000016

Org. Unit: 10002329 SA001

335 \* Start: 01.01.2021

• Payroll area is **GB Government of Brunei** by default.

Group: GOB

PersAdmin:

PayrAdmin:

Supervisor:

Time:

**In Assignment** 

Position A16

• For non-government employee, Contract type depends on the Employee Group. For example, Employee Group is Contract and Contract type is Local S Lama.

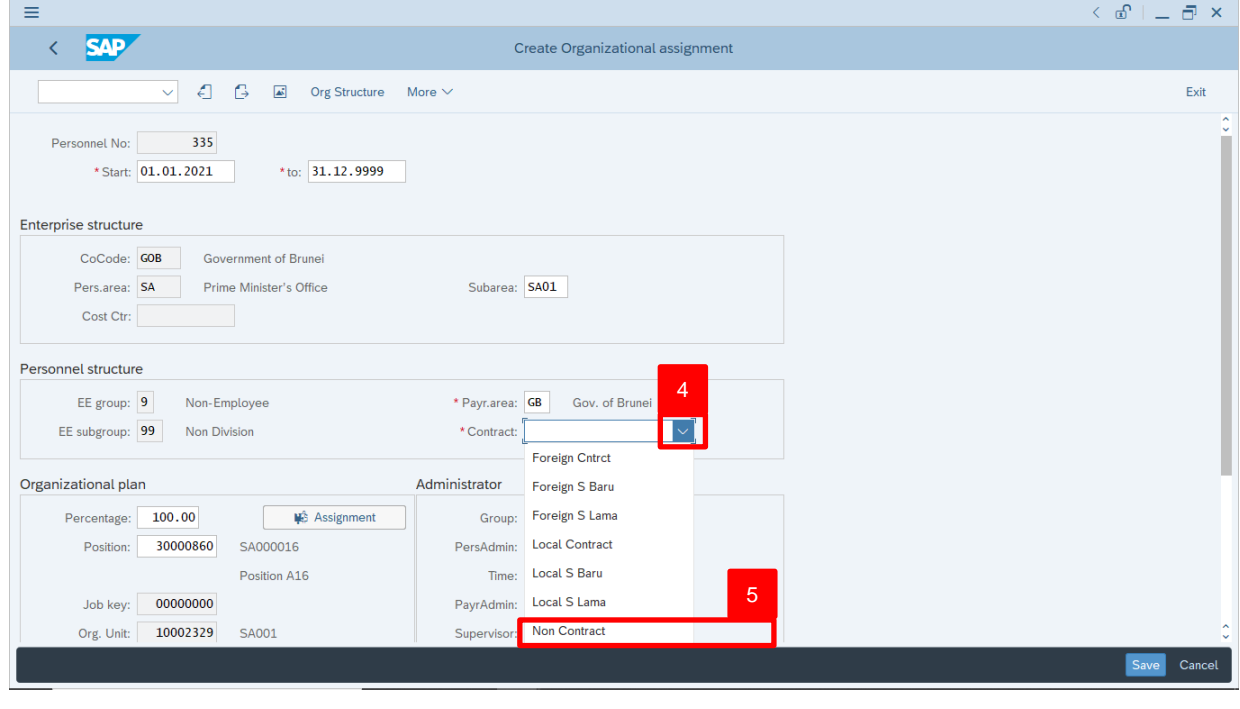

4. Under **Personnel Structure** section, click on  $\vert \vee \vert$  for Contract type.

5. Select Contract type, **Non Contract**.

Save Cancel

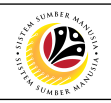

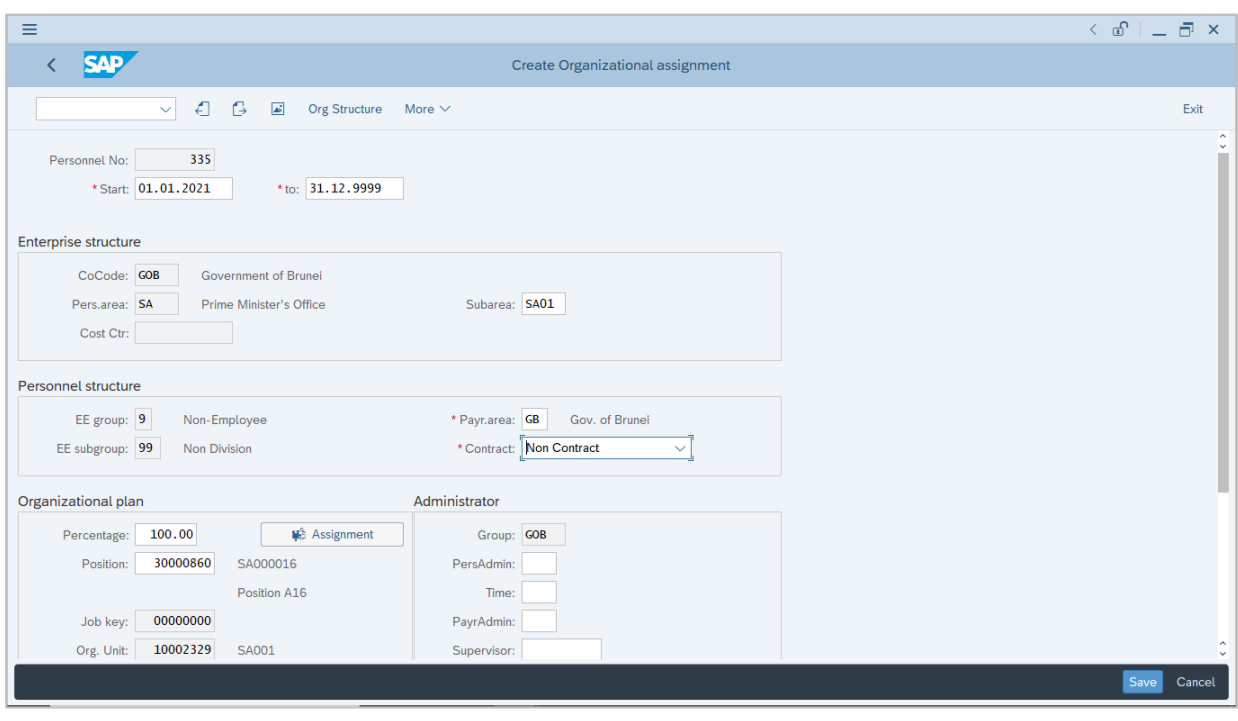

6. Press **Enter** button on the keyboard and click

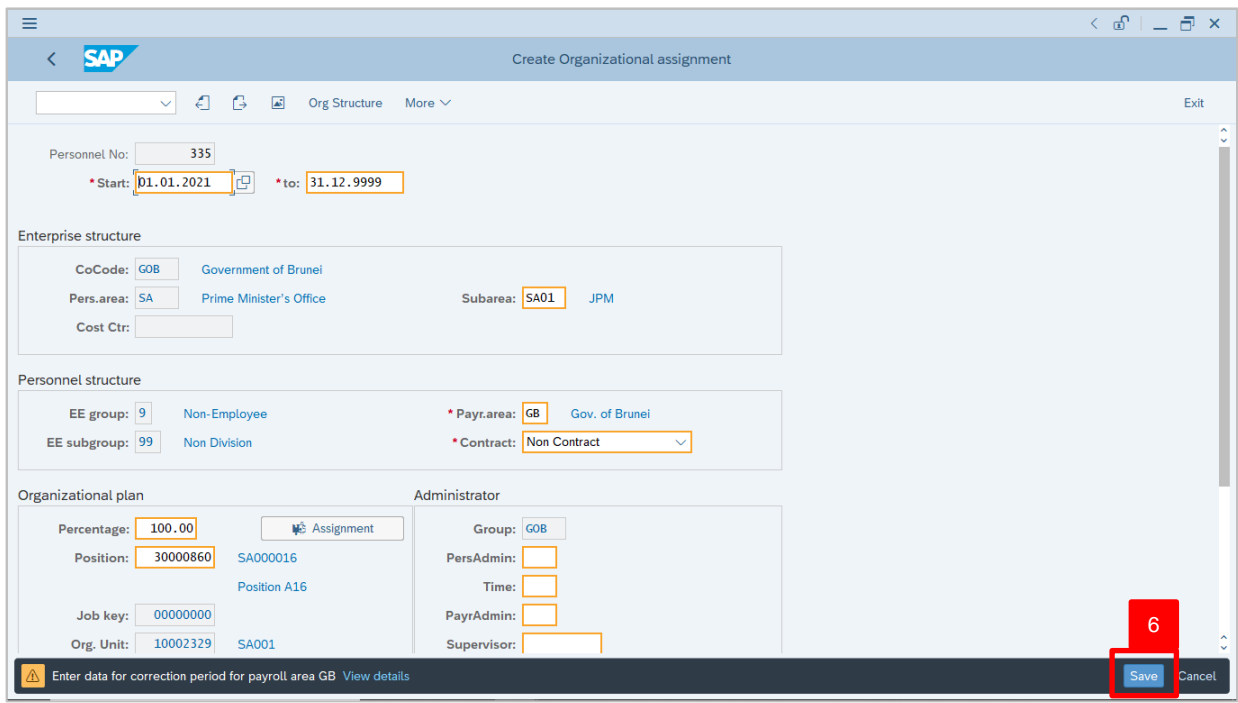

#### *Note:*

- The selection descriptions will be displayed.
- Yellow highlight boxes be displayed for user to check entered information.

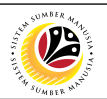

Outcome: Record is created.

The **Create Personal Data** page will be displayed.

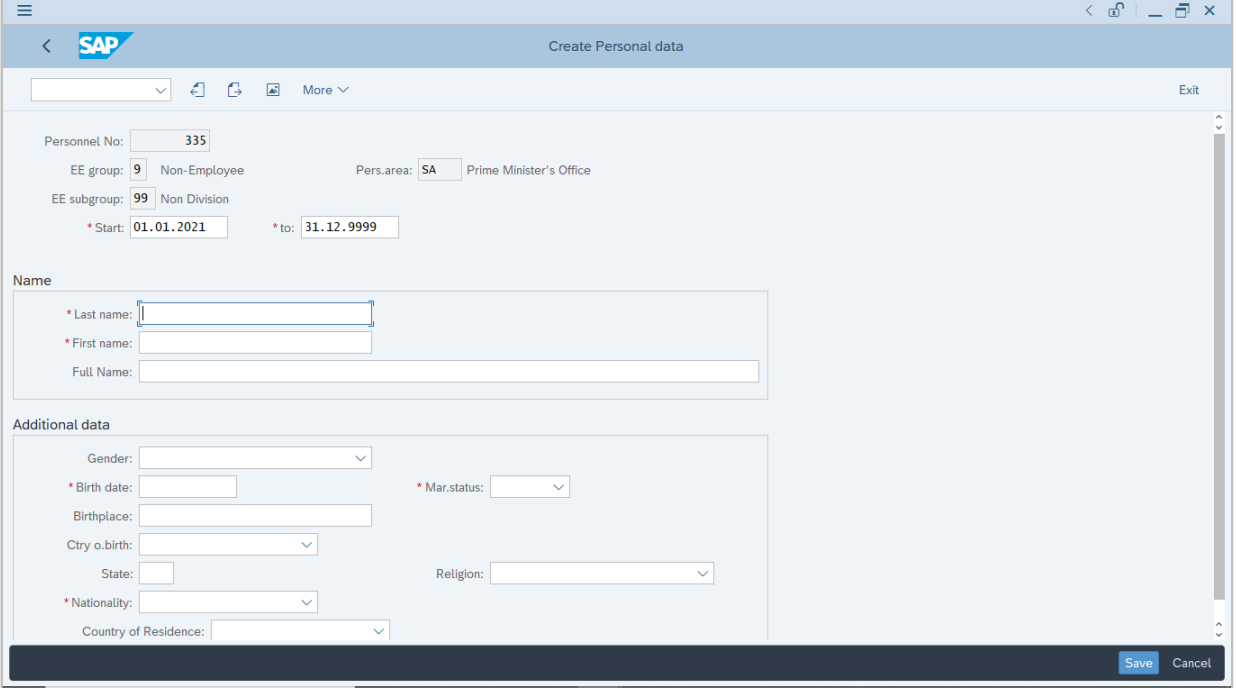

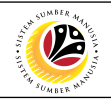

<span id="page-19-0"></span>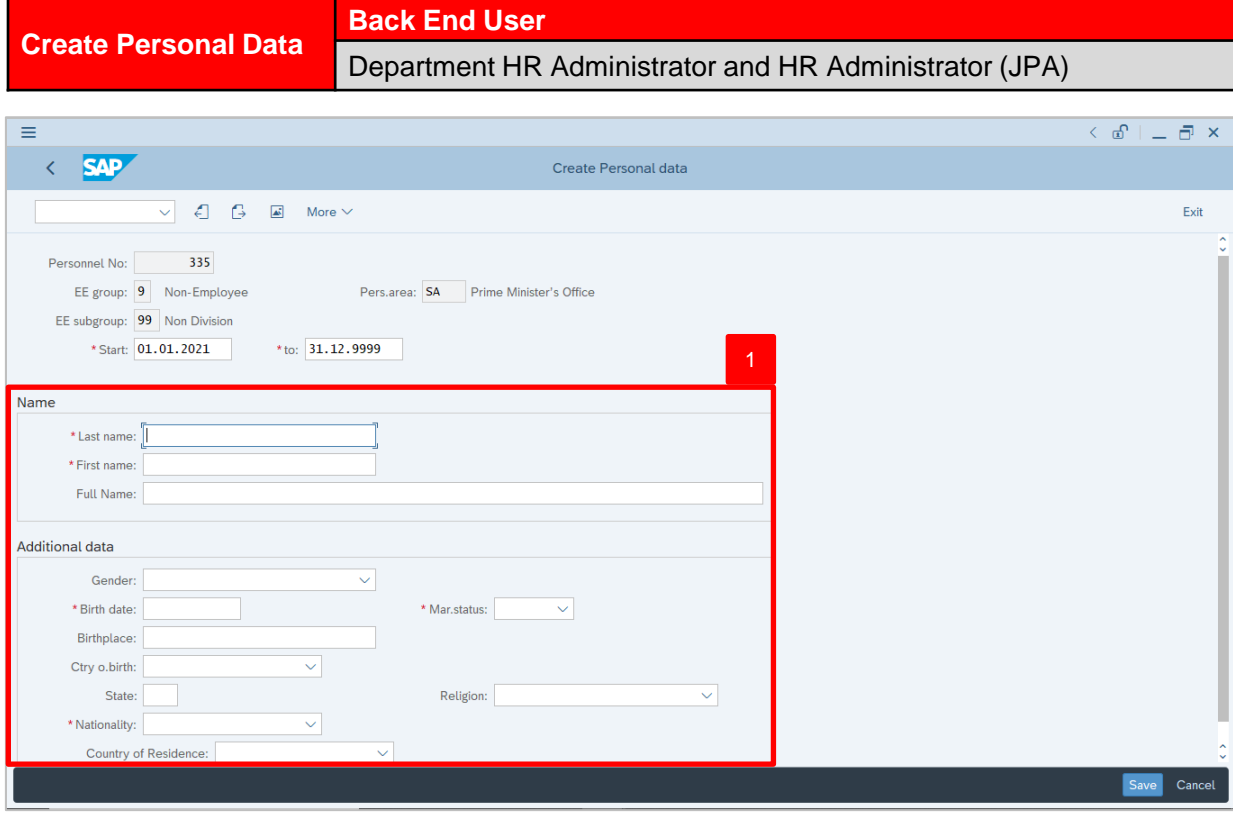

1. In **Create Personal Data** page, under **Name** and **Additional Data** section, enter details in the related fields as per example below:

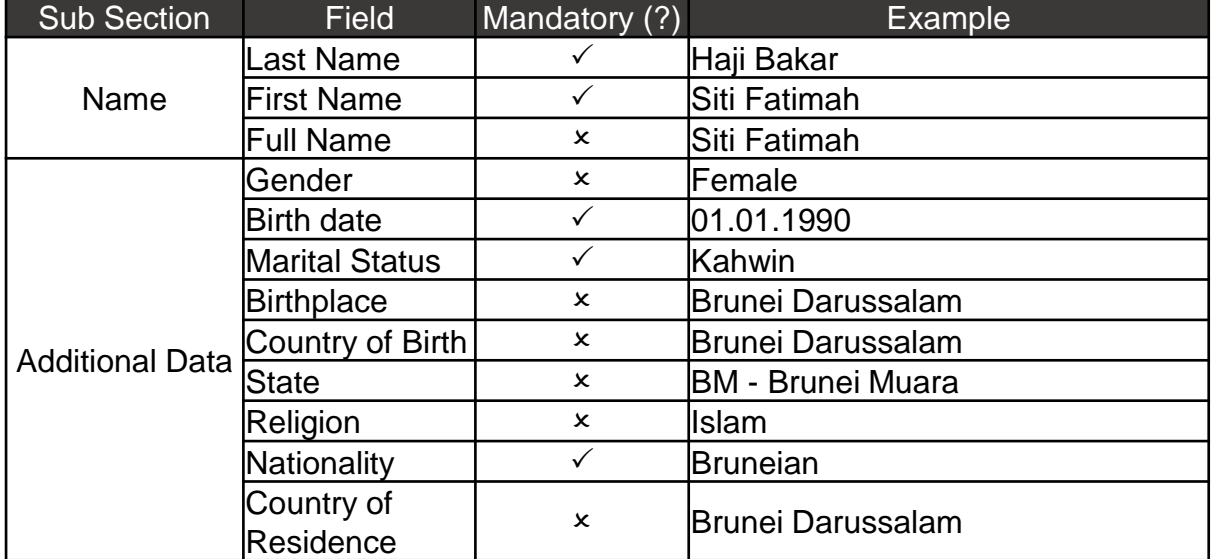

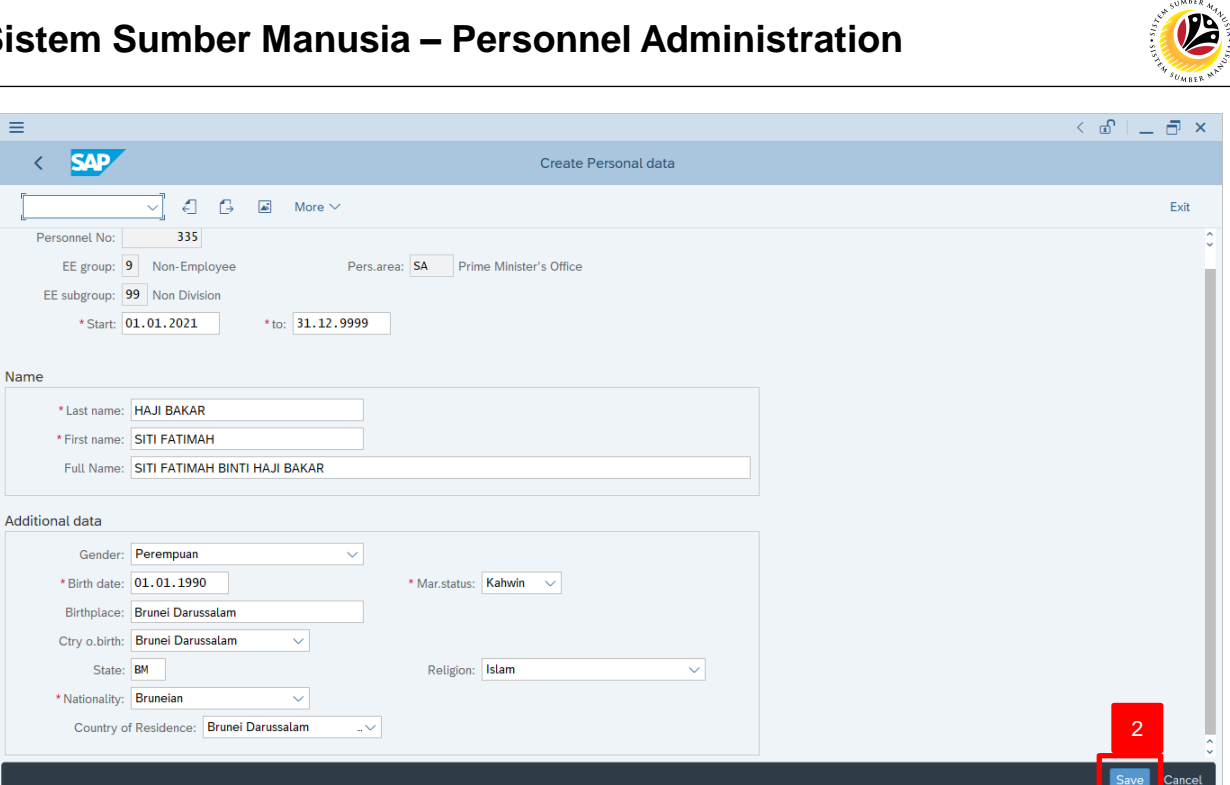

2. Press **Enter** button on the keyboard and click Save

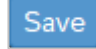

Outcome: Record is created

The **Create Personal IDs** page will be displayed.

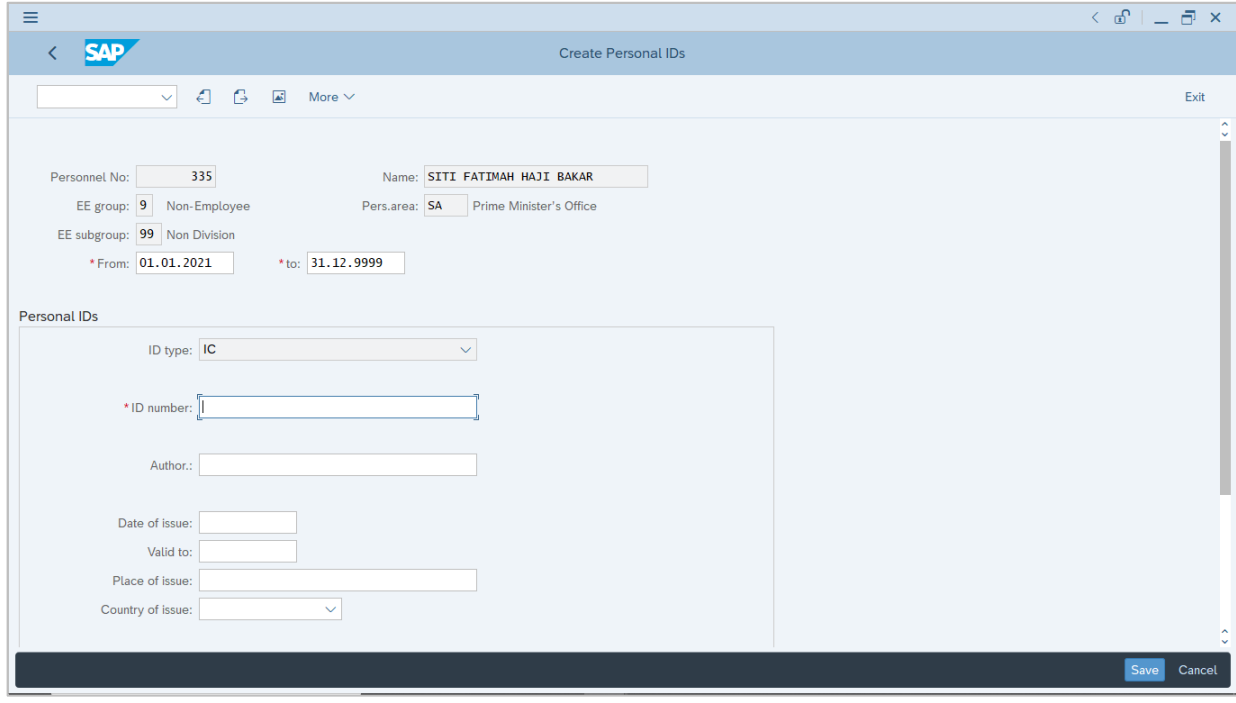

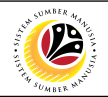

<span id="page-21-0"></span>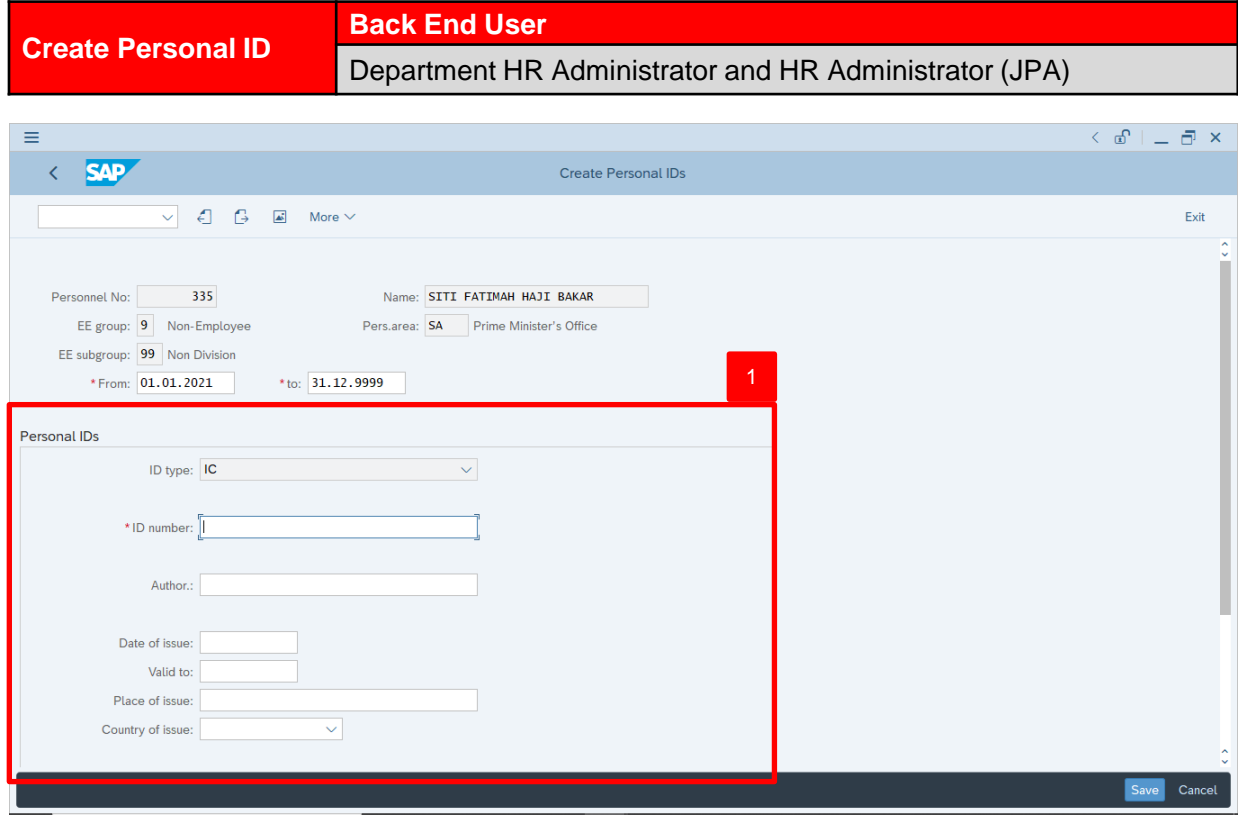

1. In **Create Personal IDs – IC ID** page, under **Personal IDs** section, enter details in the related fields as per example below:

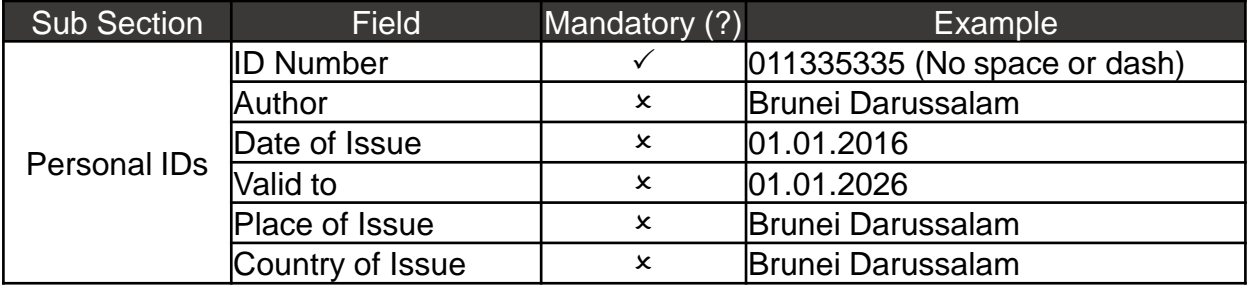

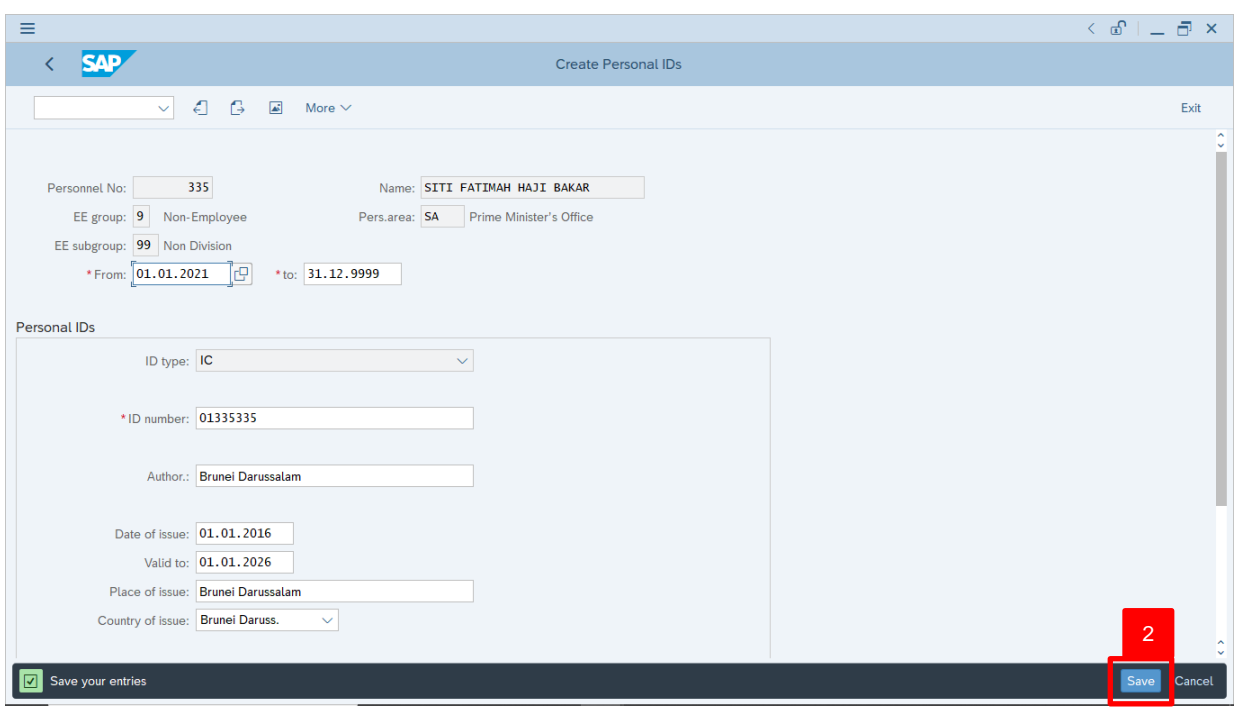

- 2. Press **Enter** button on the keyboard and click Save
- Outcome: Record is created

#### The **Create Personal IDs – Uniform ID** page will be displayed.

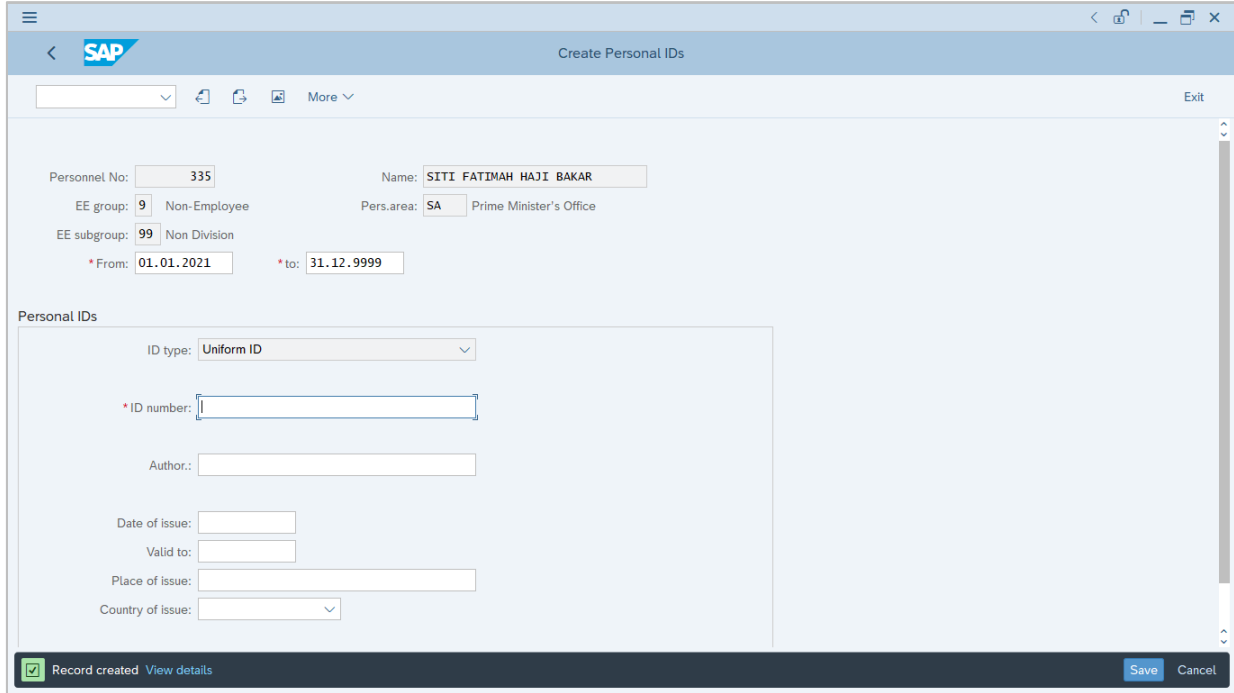

 $\boldsymbol{v}$ 

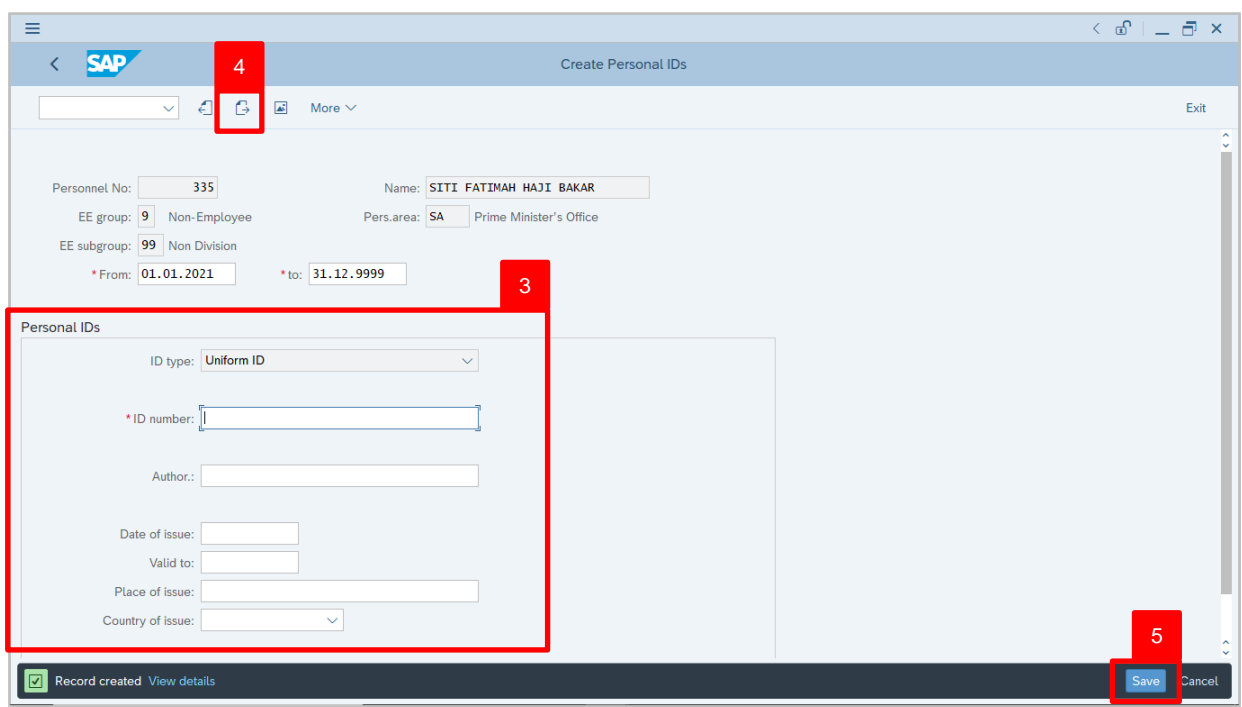

3. In **Create Personal IDs – Uniform ID** page, under **Personal IDs** section, enter details in the related fields as per example below:

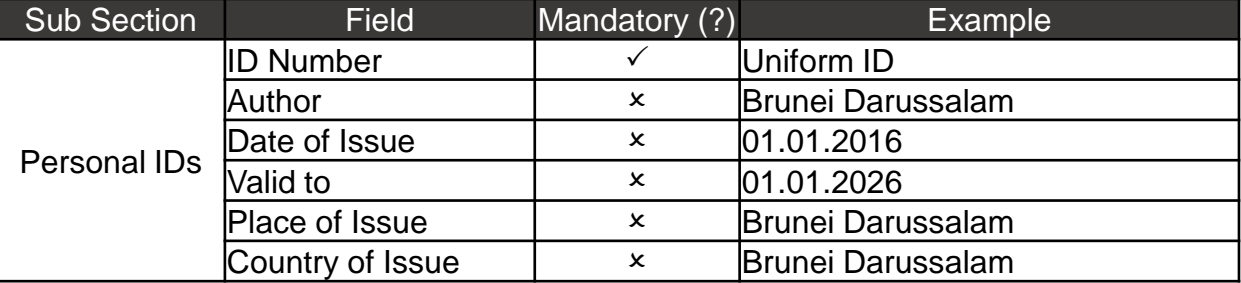

#### *Note:*

- Uniform ID is mandatory for Uniformed personnel only.
- 4. For Non-Uniformed personnel, user may skip this page by clicking  $\boxed{\rightarrow}$  icon.

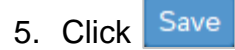

Outcome: Record is created.

The **Create Personal IDs – Passport ID** page will be displayed.

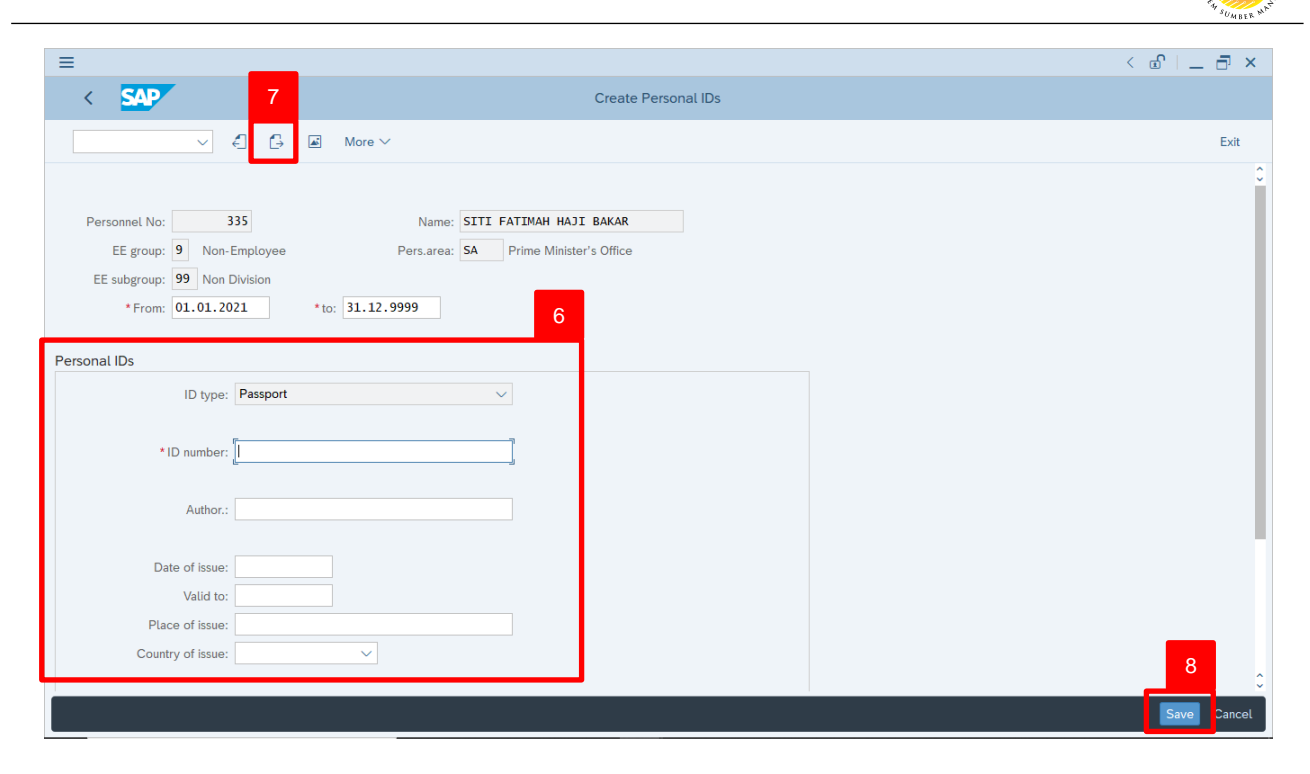

6. In **Create Personal IDs – Passport ID** page, under **Personal IDs** section, enter details in the related fields as per example below:

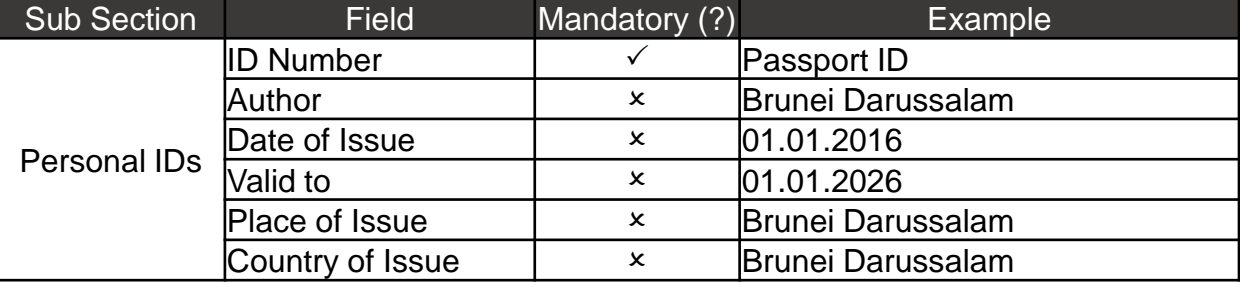

#### *Note:*

- Uniform ID is mandatory for Uniformed personnel only.
- 7. For Non-Uniformed personnel, user may skip this page by clicking  $\boxed{\rightarrow}$  icon.

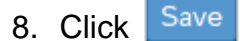

Outcome: Record is created.

#### The **Create Personal IDs – Passport ID** page will be displayed.

**IP** 

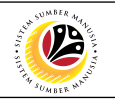

The **Create Addresses** page will be displayed.

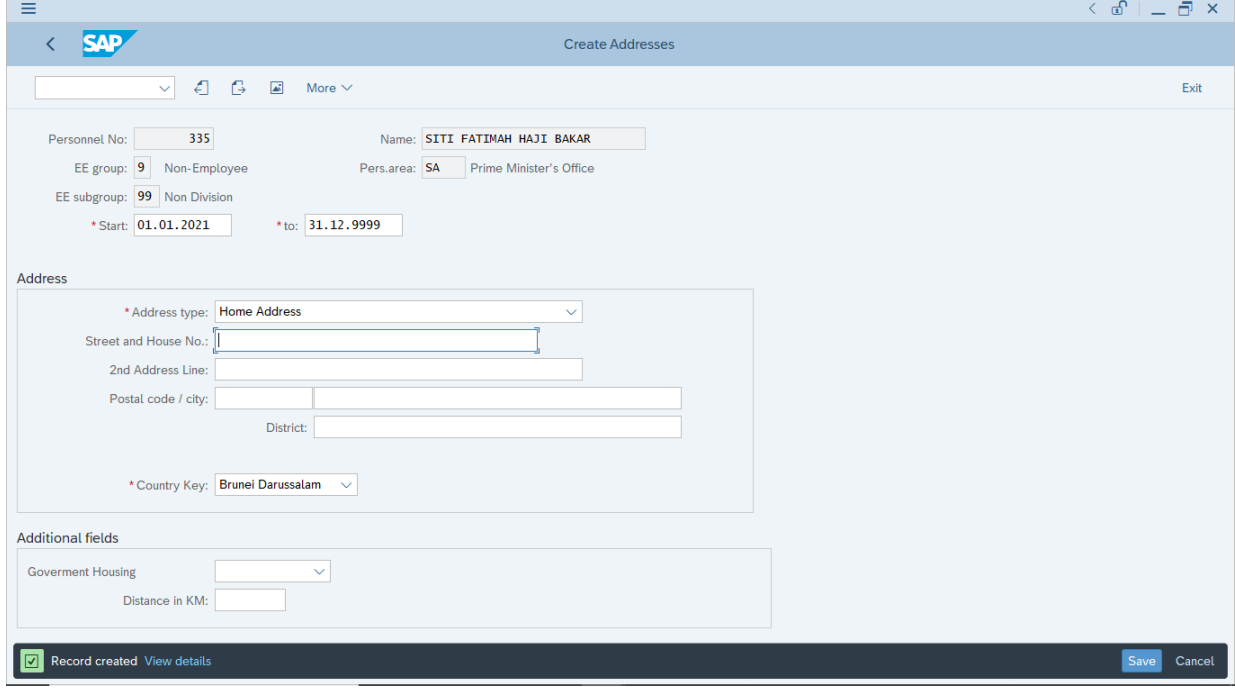

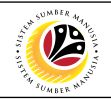

<span id="page-26-0"></span>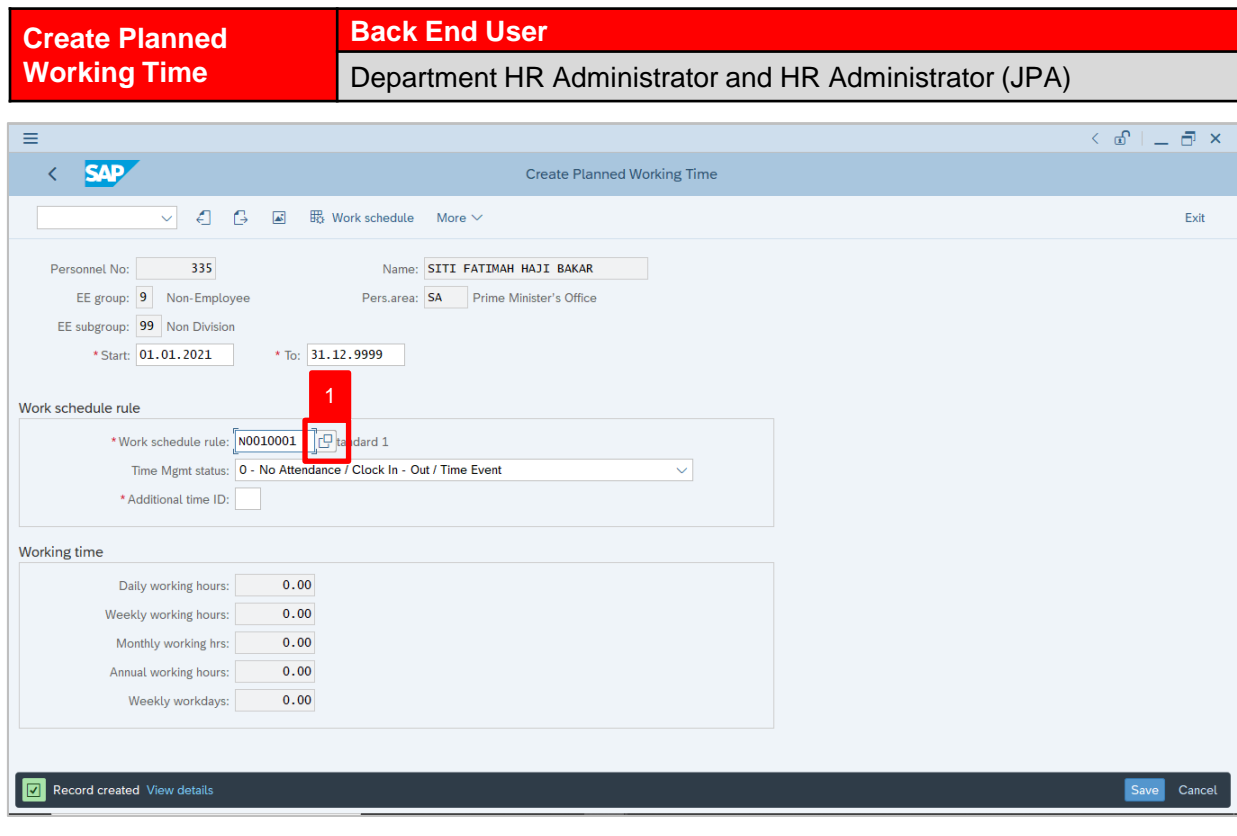

# 1. Under **Work schedule rule** section, click on **in the liet on the Work schedule rule.**

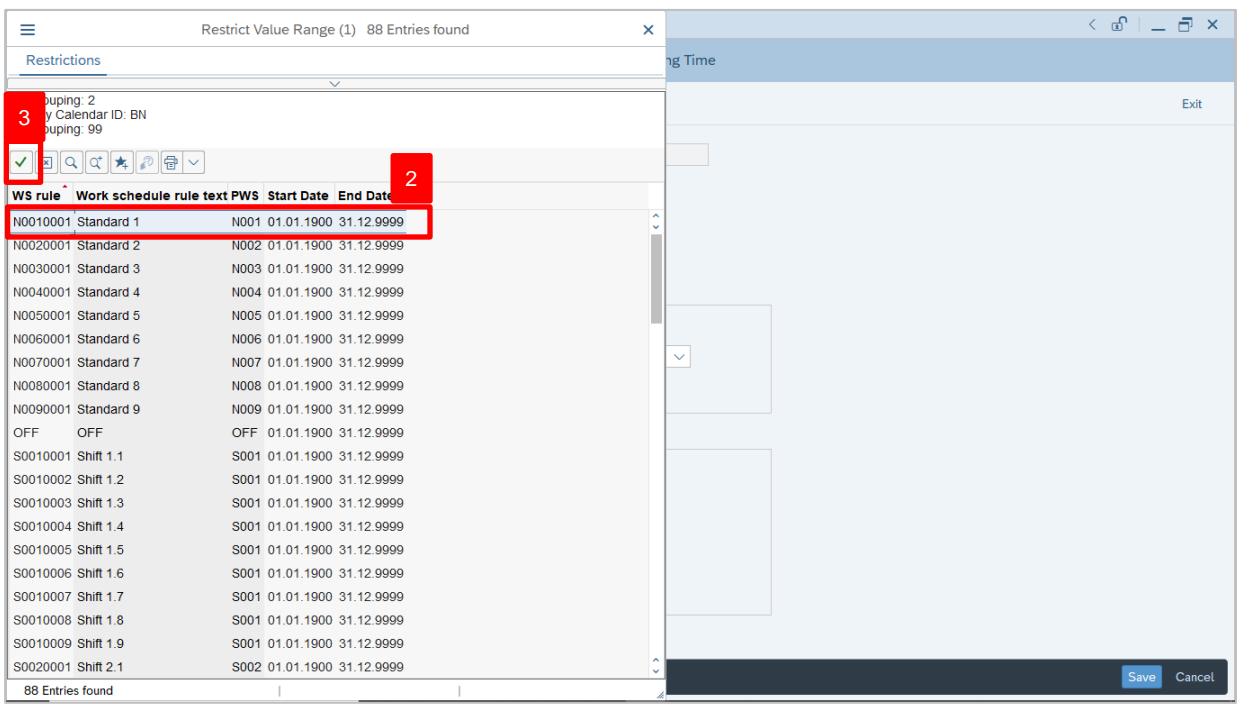

- 2. Select Work schedule rule, **N0010001 Standard 1.**
- 3. Click on  $\vert \checkmark \vert$  icon.

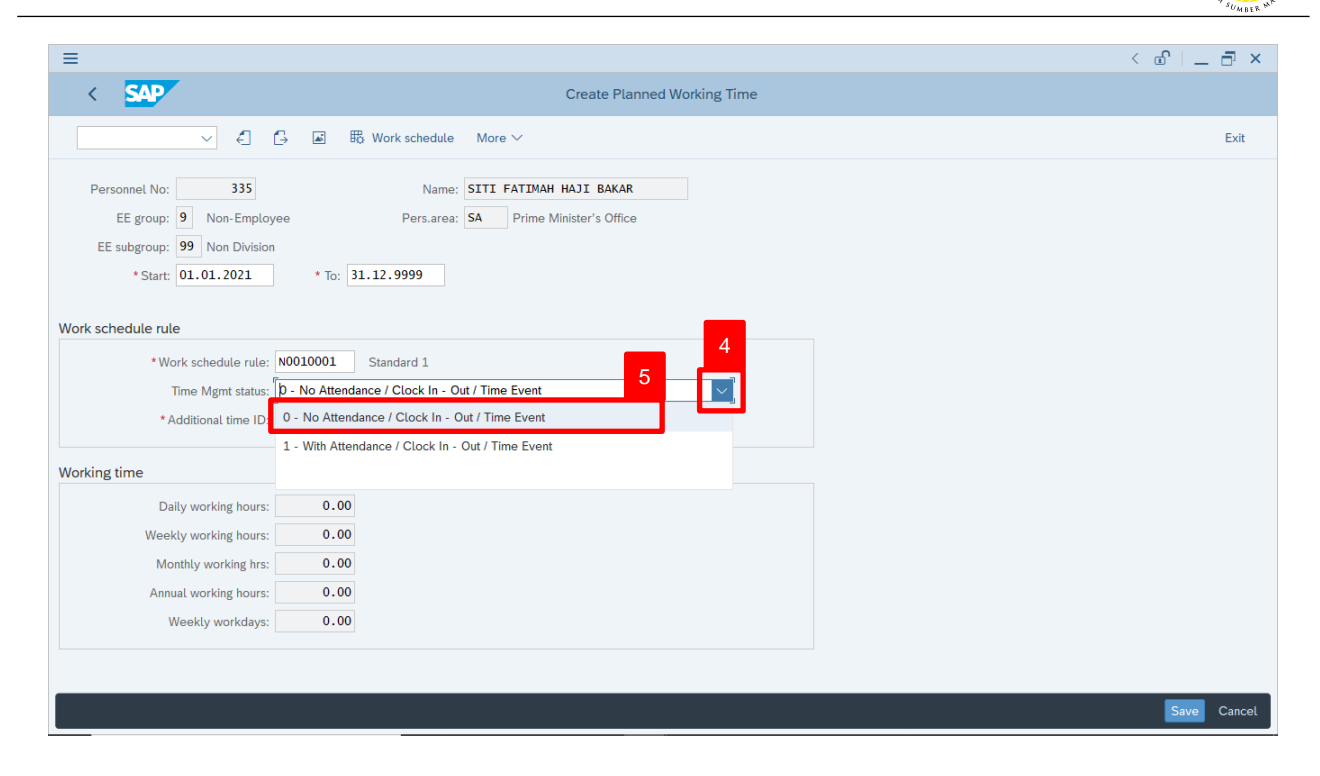

- 4. Under **Work schedule rule**, section click on  $\vert \vee \vert$  for Time Management status.
- 5. Select Time Mgmt status, **0 – No Attendance / Clock In – Out / Time Event.**

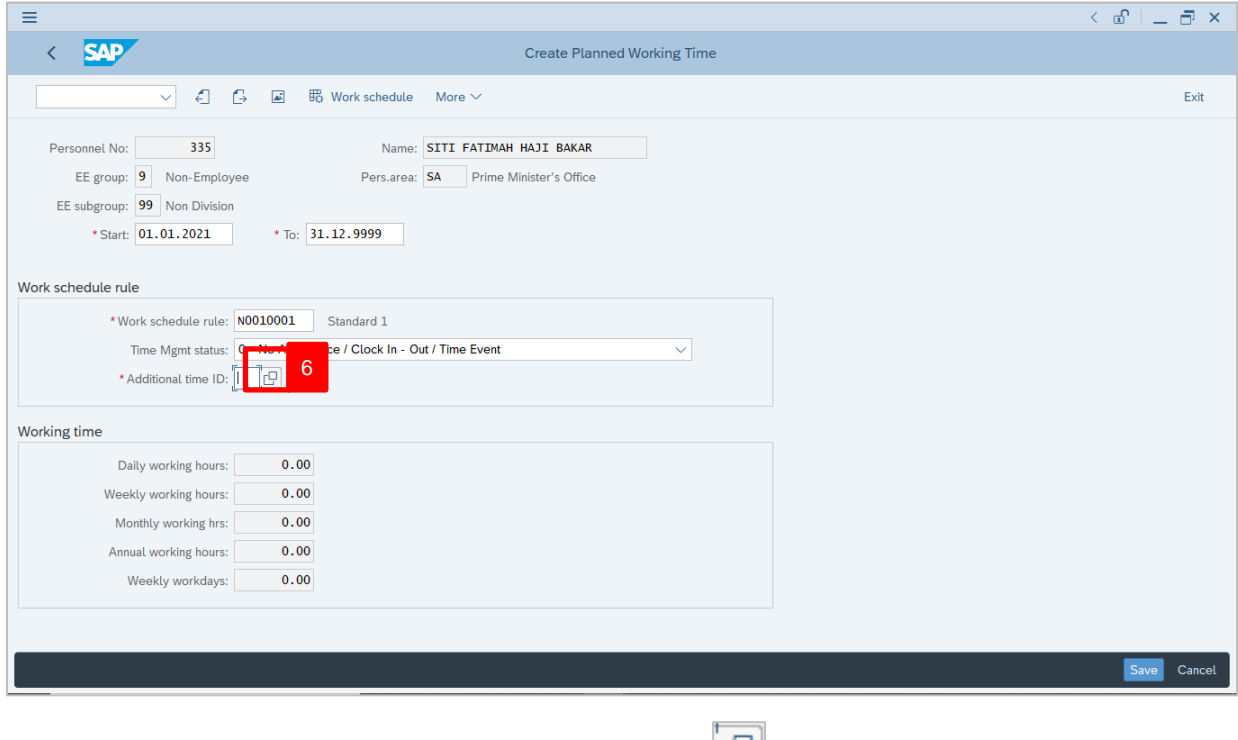

6. Under **Work schedule rule** section, click on  $\boxed{C}$  icon for Additional time ID.

02

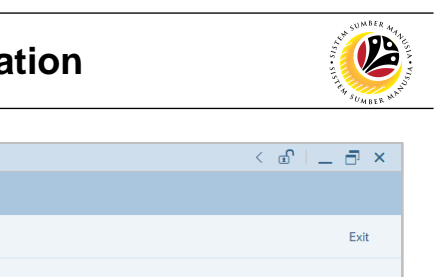

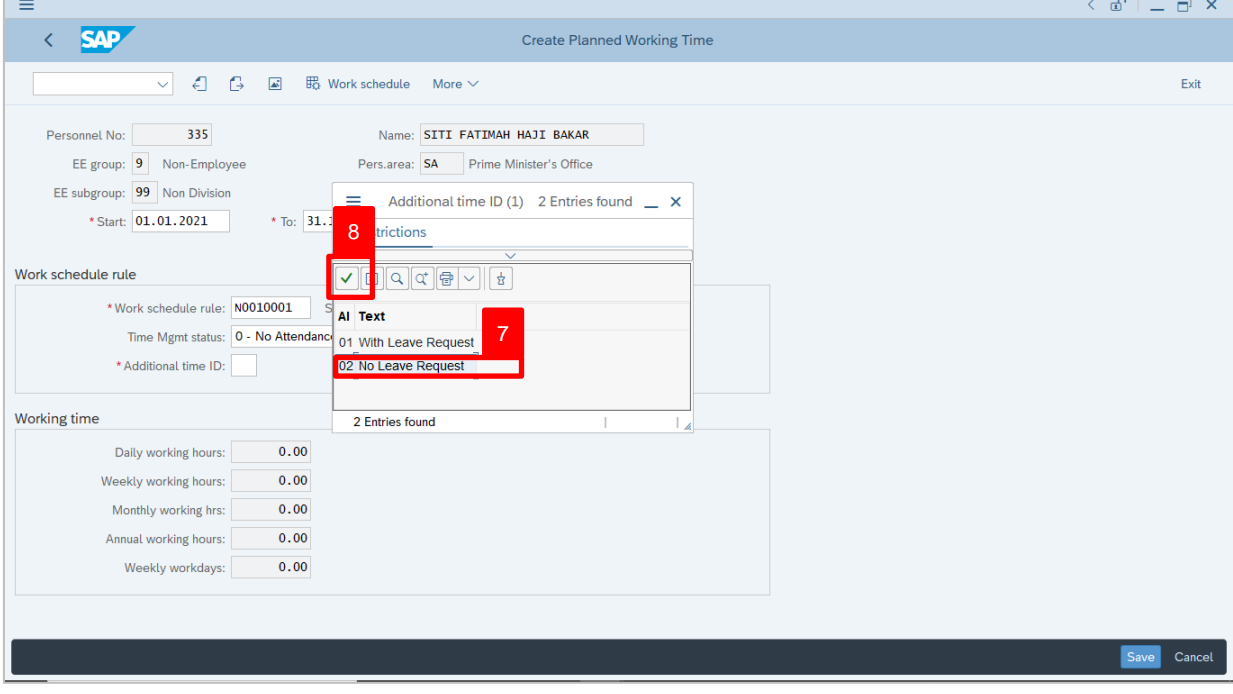

- 7. Select Additional Time ID, **02 No Leave Request.**
- 8. Click on  $\vee$  icon.

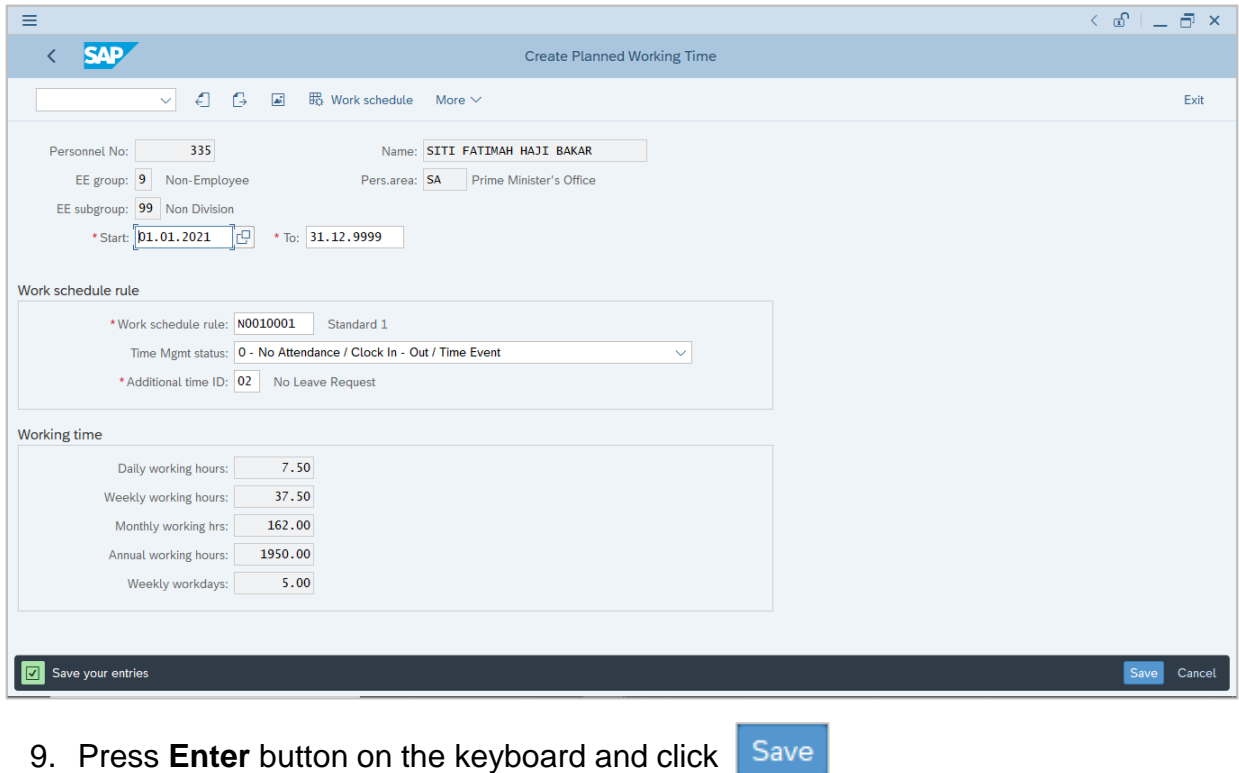

#### Outcome: Record is created.

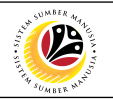

The **Create Communications** page will be displayed.

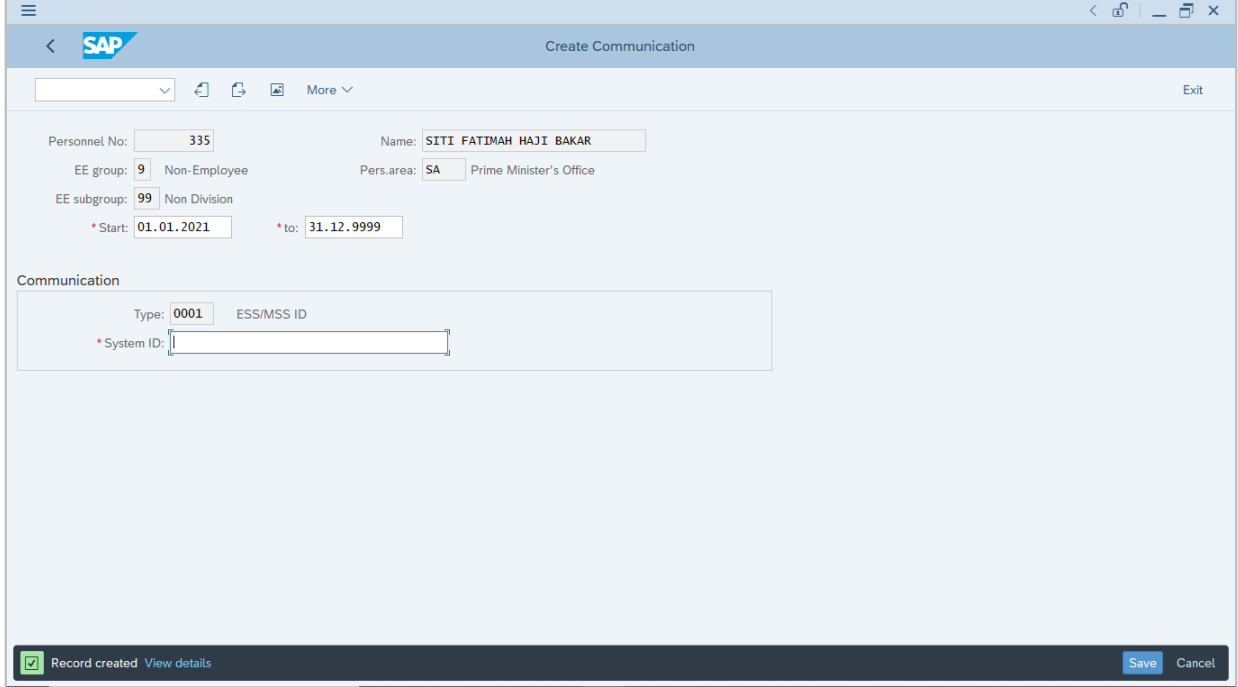

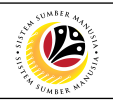

<span id="page-30-0"></span>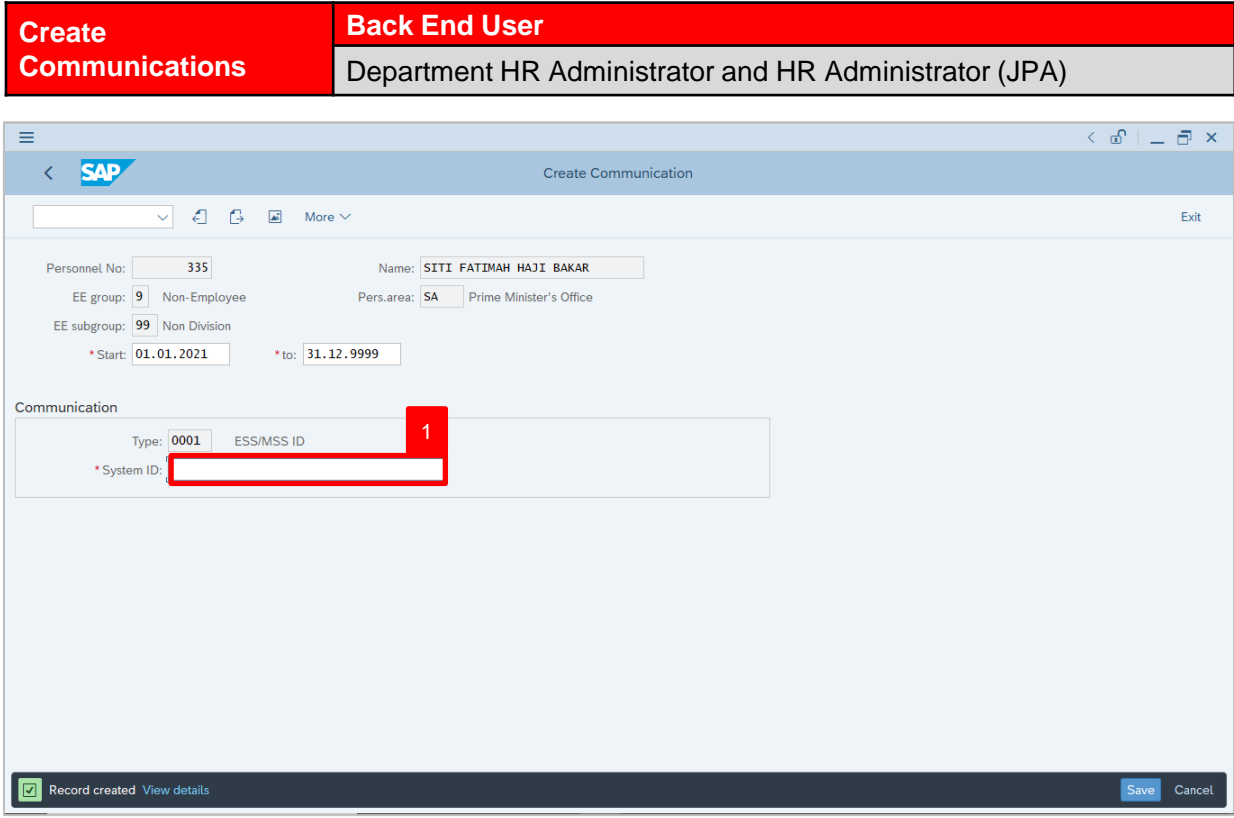

1. Under **Communications** section, enter System ID for ESS/MSS ID.

#### *Note:*

• ESS/MSS ID is the personnel's IC number.

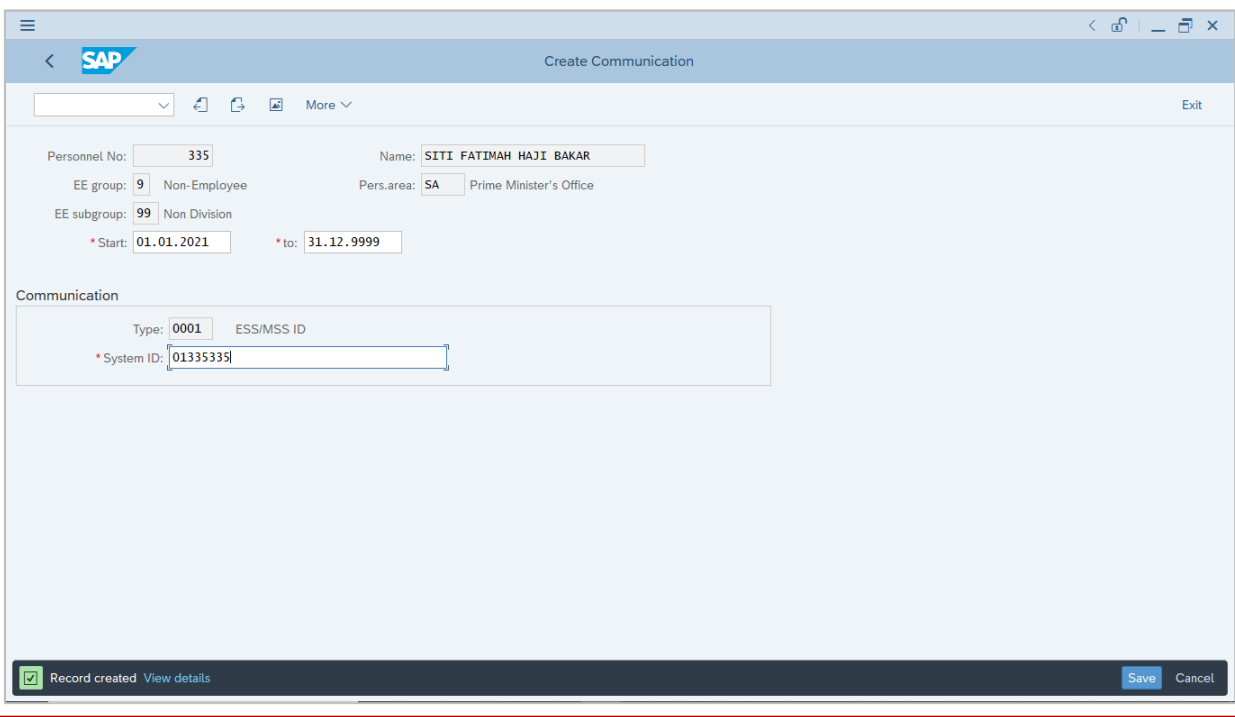

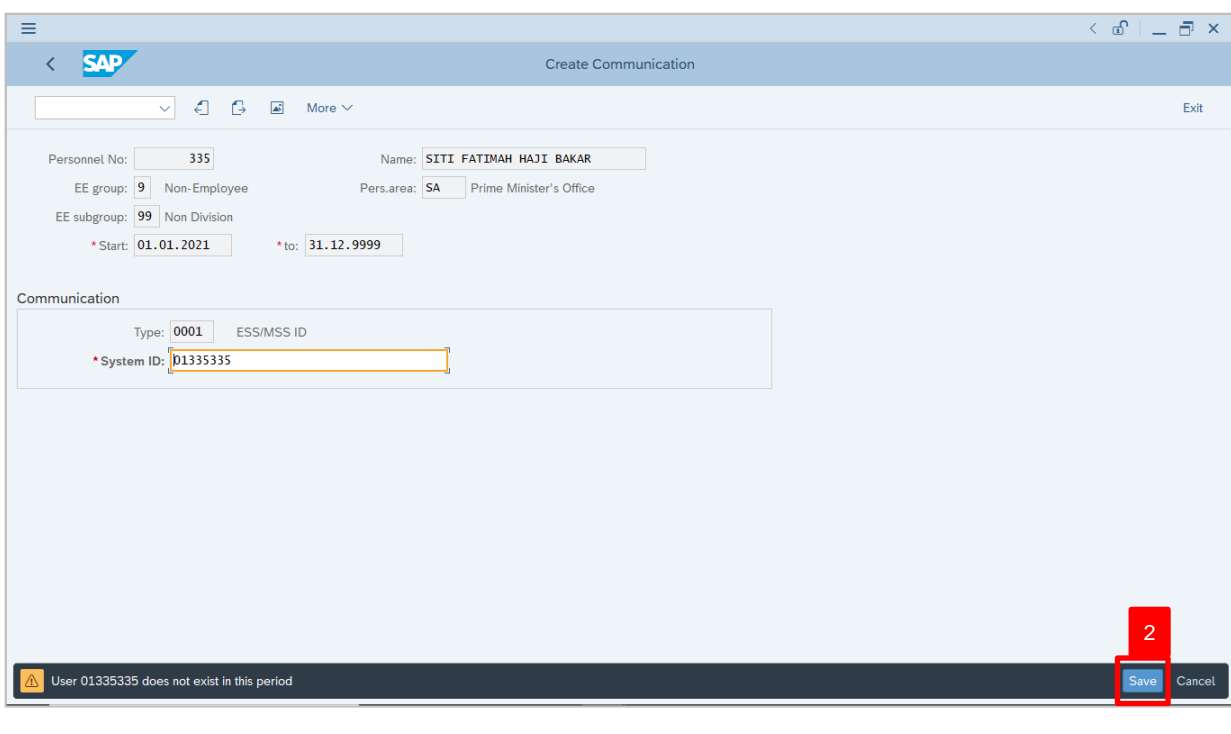

2. Press **Enter** button on the keyboard and click Save

Outcome: Record is created.

#### *Note:*

• **User 01XXXXXX does not exist in this period** means that user can proceed to

create ESS/MSS ID as the IC number is currently unused.

The **Create Communications – Mobile Number** page will be displayed.

**IZ** 

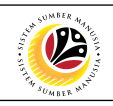

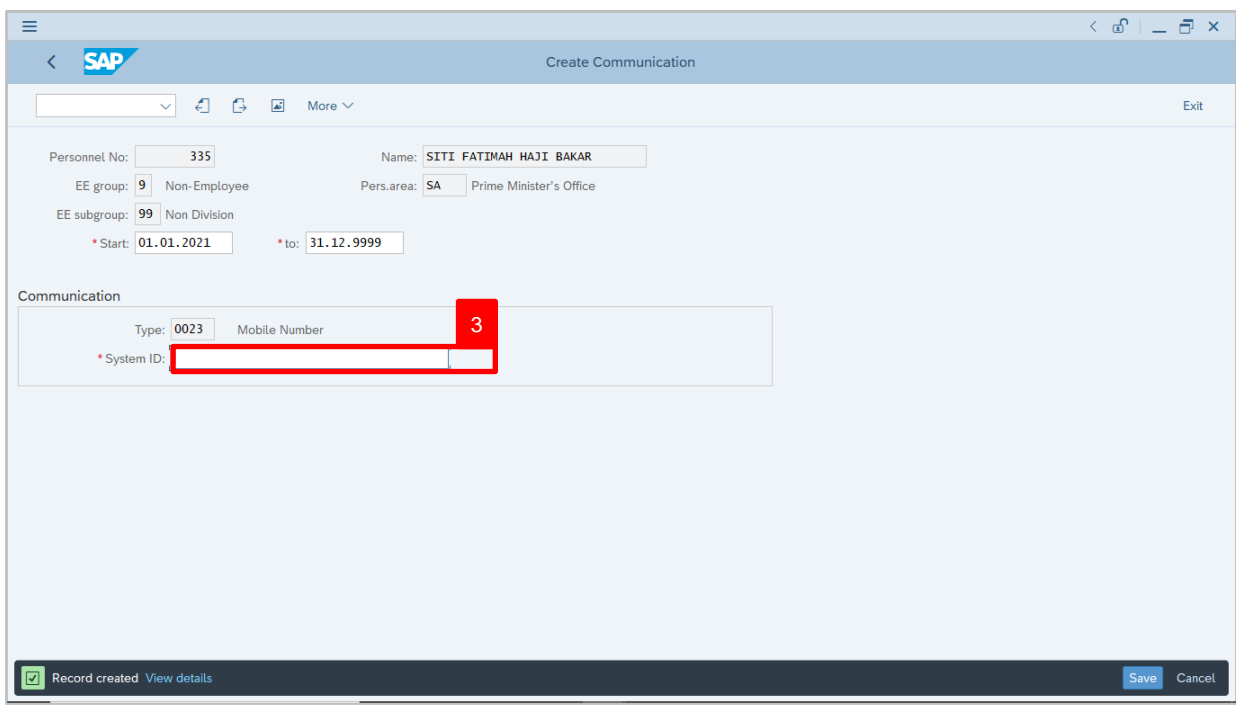

3. Under **Communications** section, enter System ID for Mobile Number.

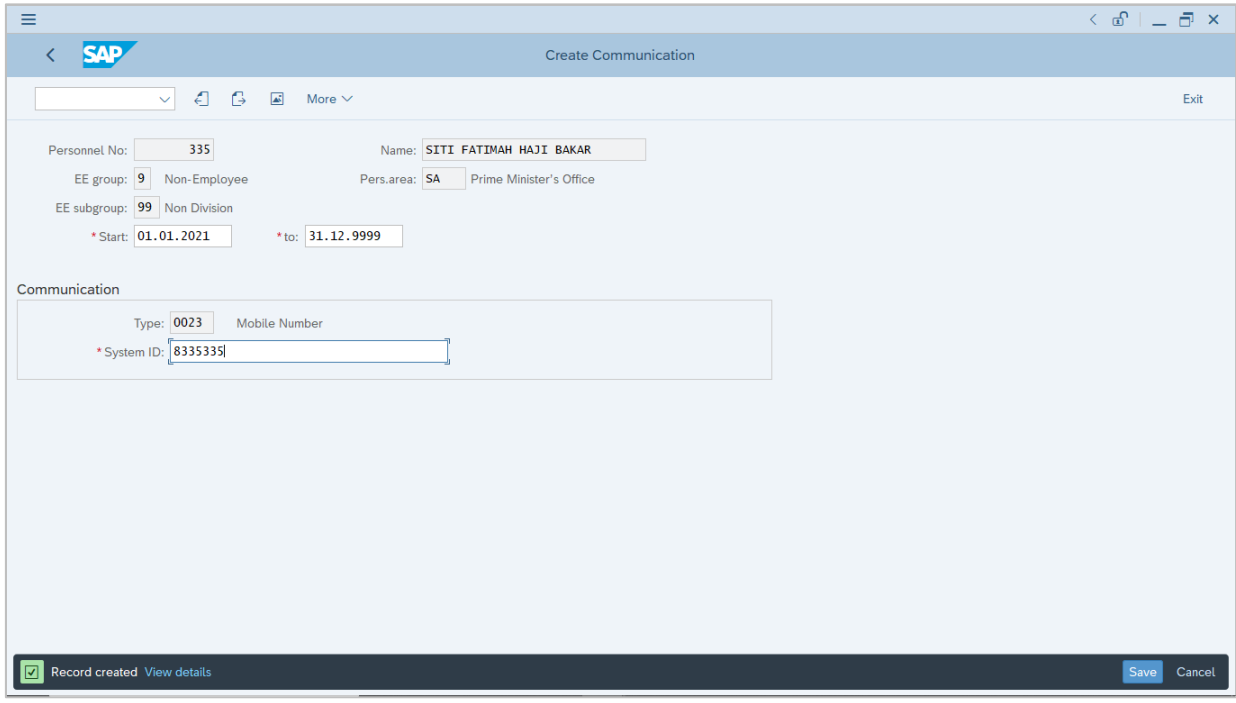

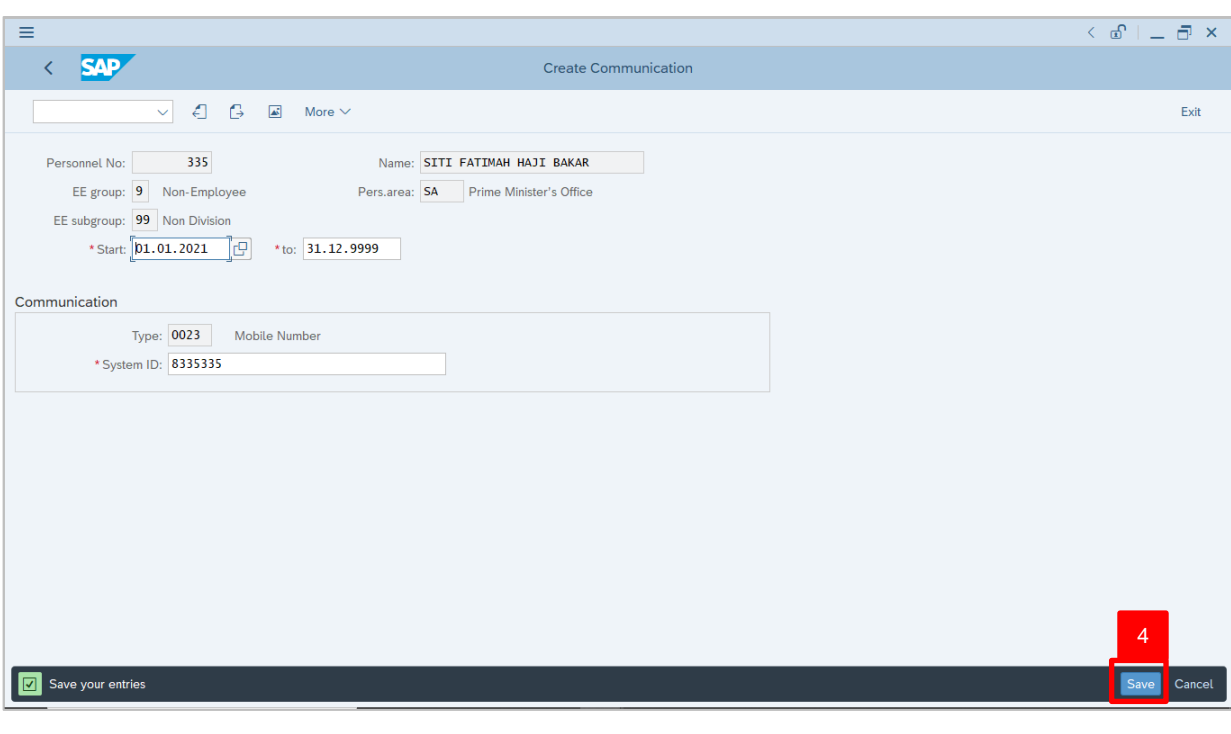

4. Press **Enter** button on the keyboard and click Save

Outcome: Record is created.

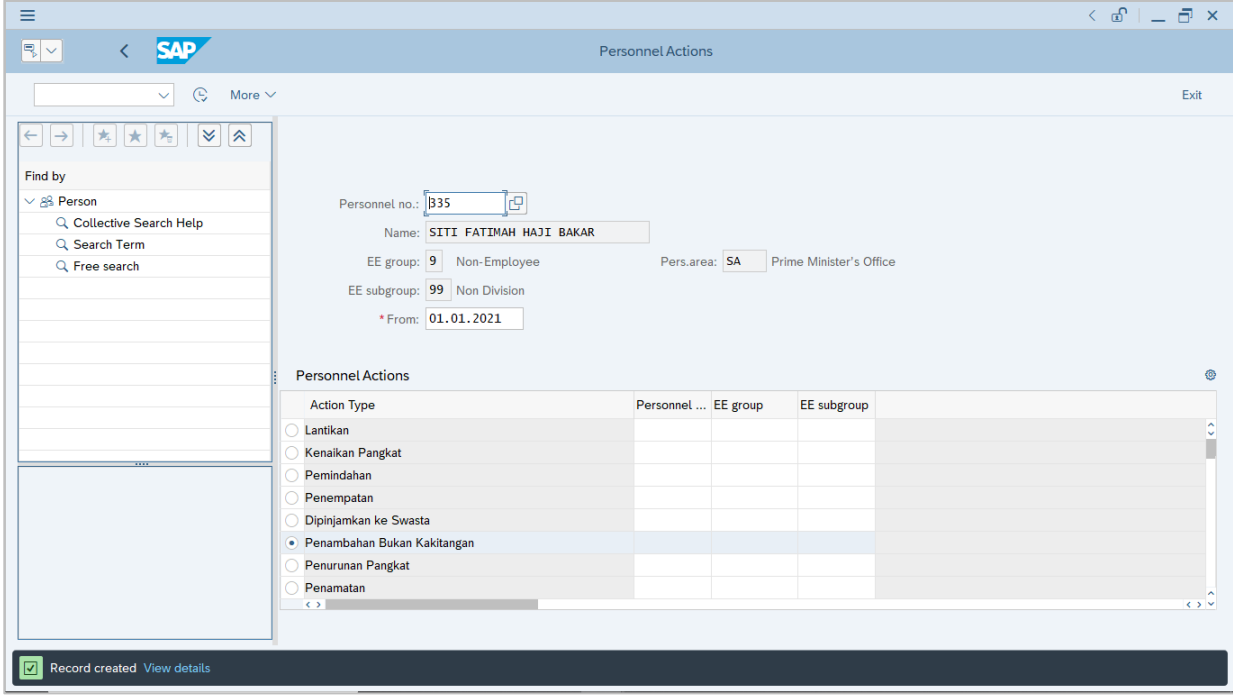

The **Personnel Actions (PA40)** page will be displayed.

 $\boldsymbol{v}$ 

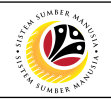

<span id="page-34-0"></span>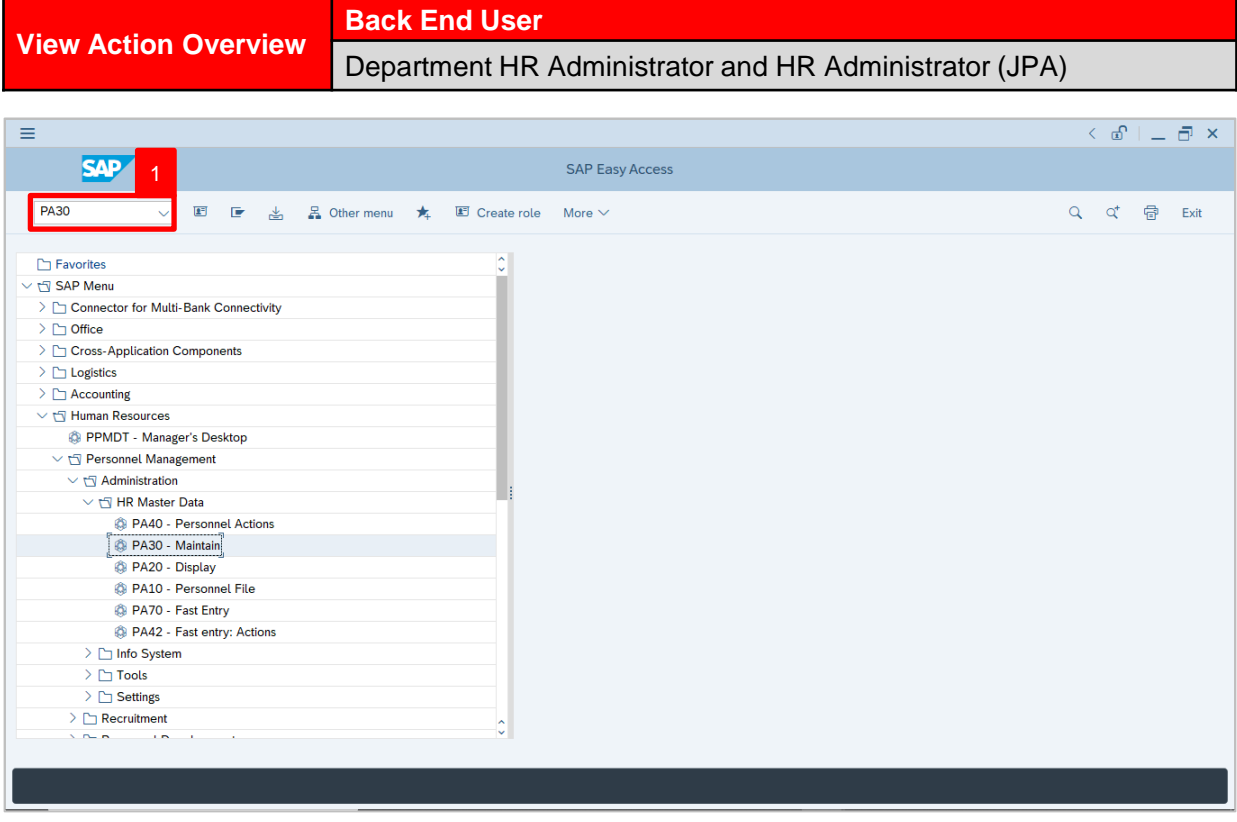

1. Navigate to **Maintain HR Master Data** page by entering transaction code, **PA30** in the Search Bar and press **Enter** button on the keyboard.

The **Maintain HR Master Data (PA30)** page will be displayed.

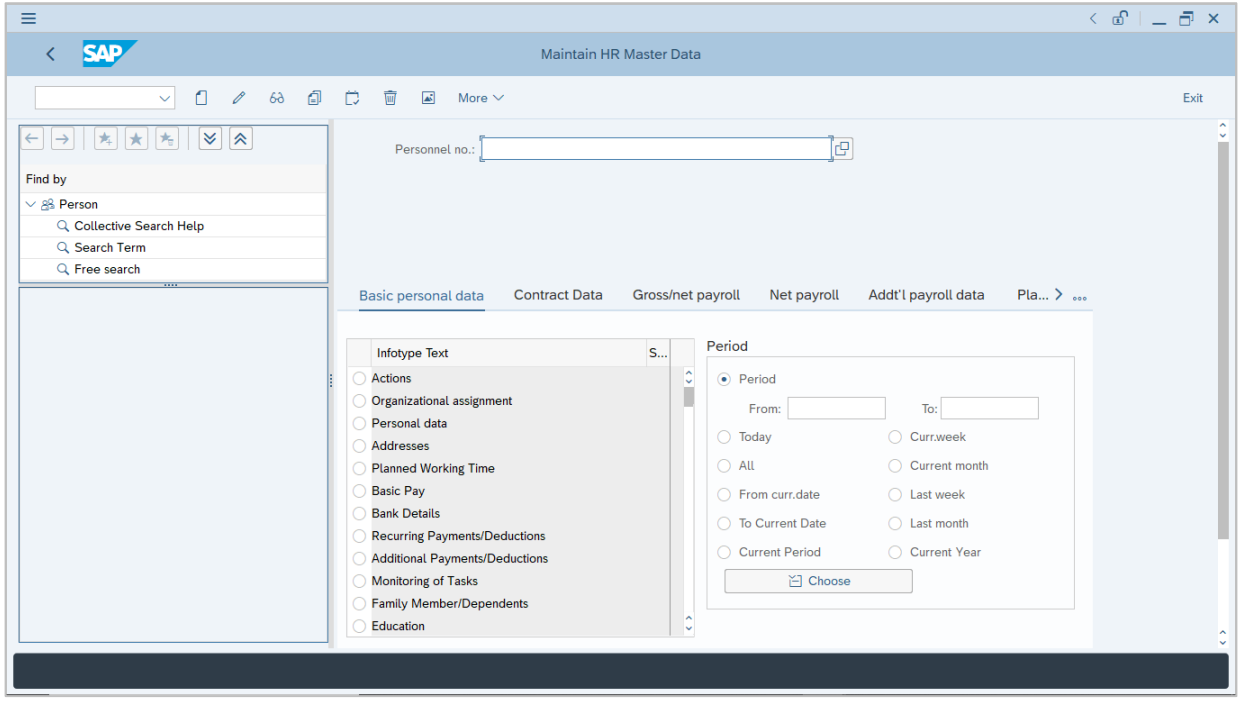

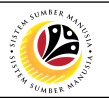

#### **Note:**

- Click on *SAP Menu > Human Resources > Personnel Management > Administration > HR Master Data > PA30 – Maintain*
- User may search for the personnel using their IC number via the Lookup icon.

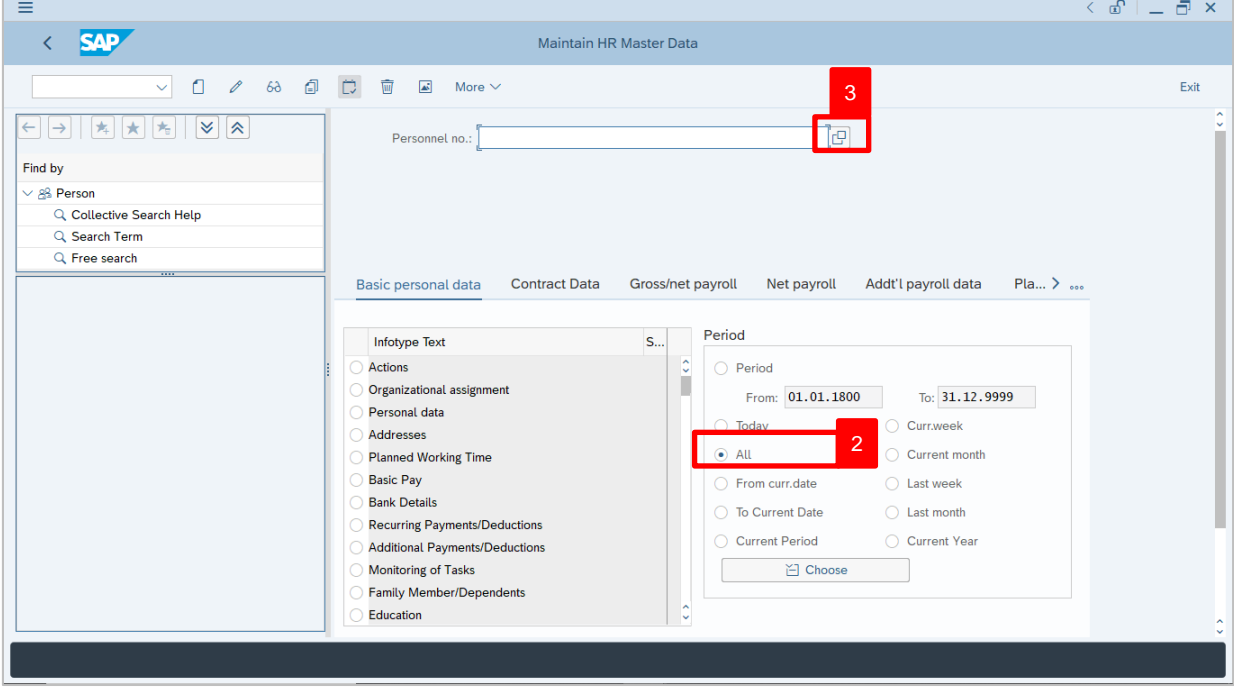

2. Under **Period** section, click on **a** and select  $\frac{d}{dx}$ 

All data within this timeframe (From **01.01.1800** to **31.12.9999**) will be available.

3. Click on  $\boxed{C}$  icon for Personnel No.

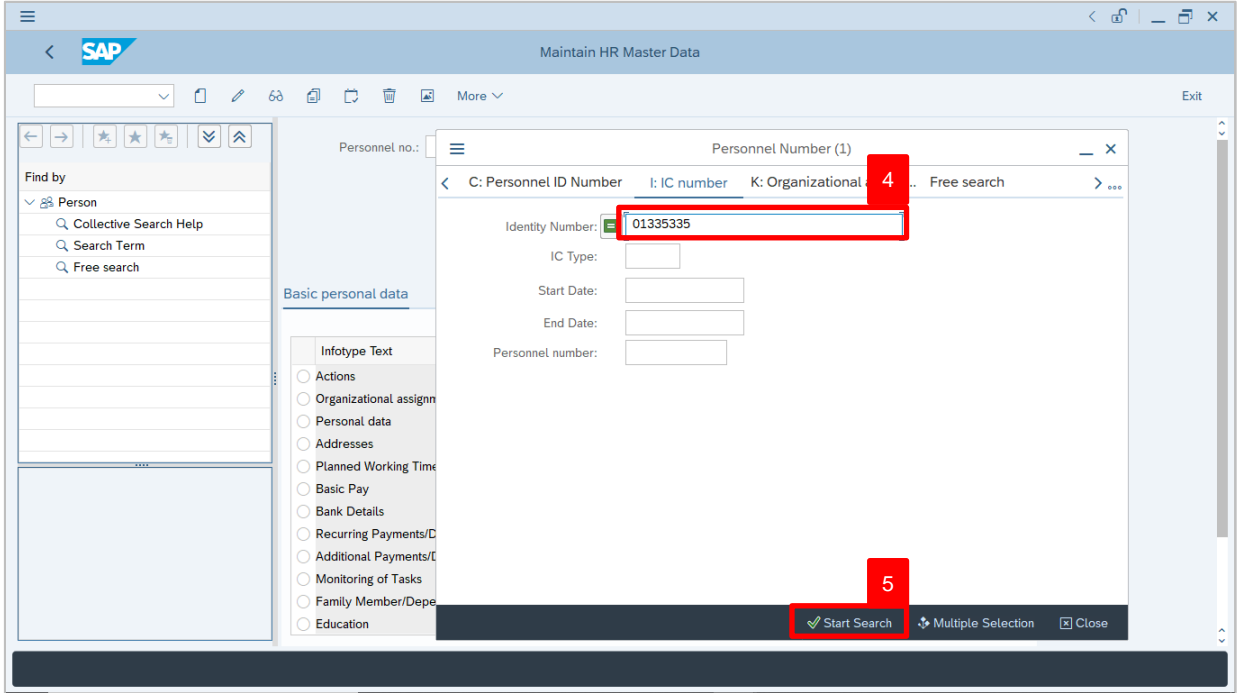

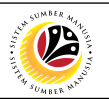

- 4. Enter the personnel IC Number.
- 5. Click on  $\vert \checkmark \vert$  icon.

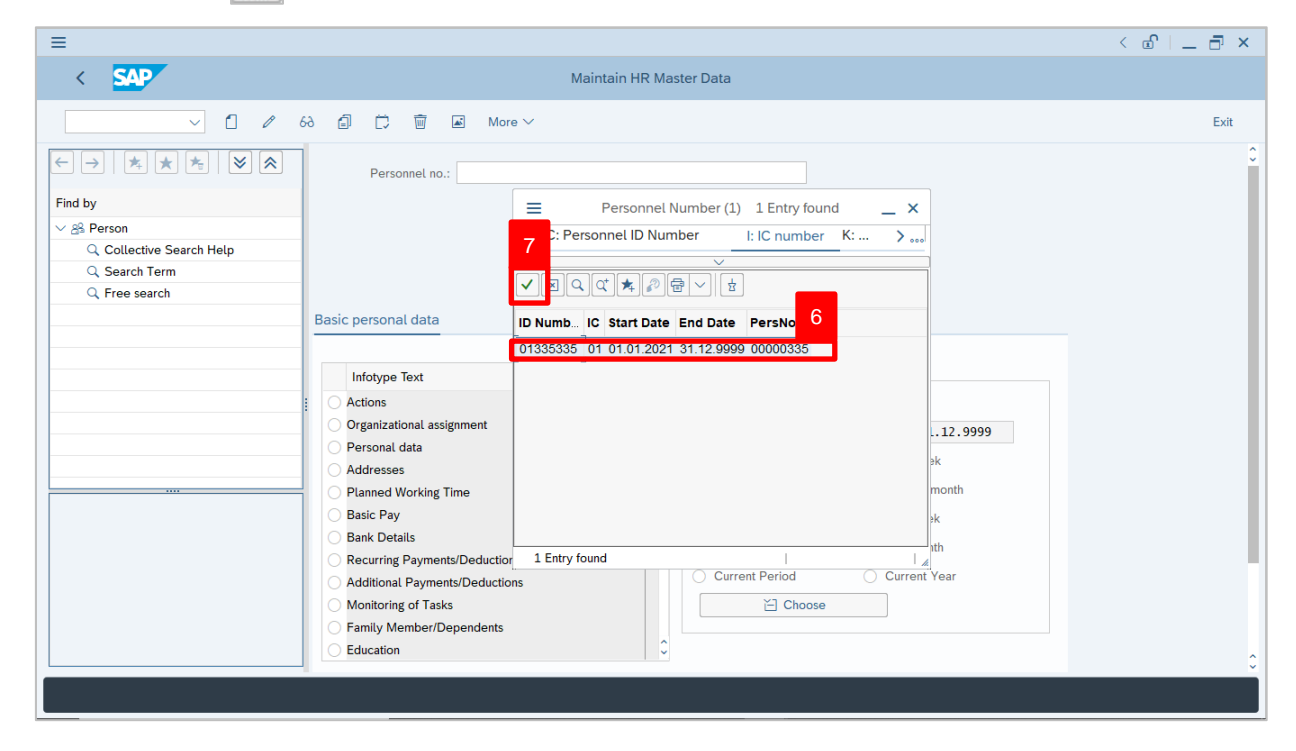

6. Select the searched personnel.

7. Click on  $\vert \checkmark \vert$  icon.

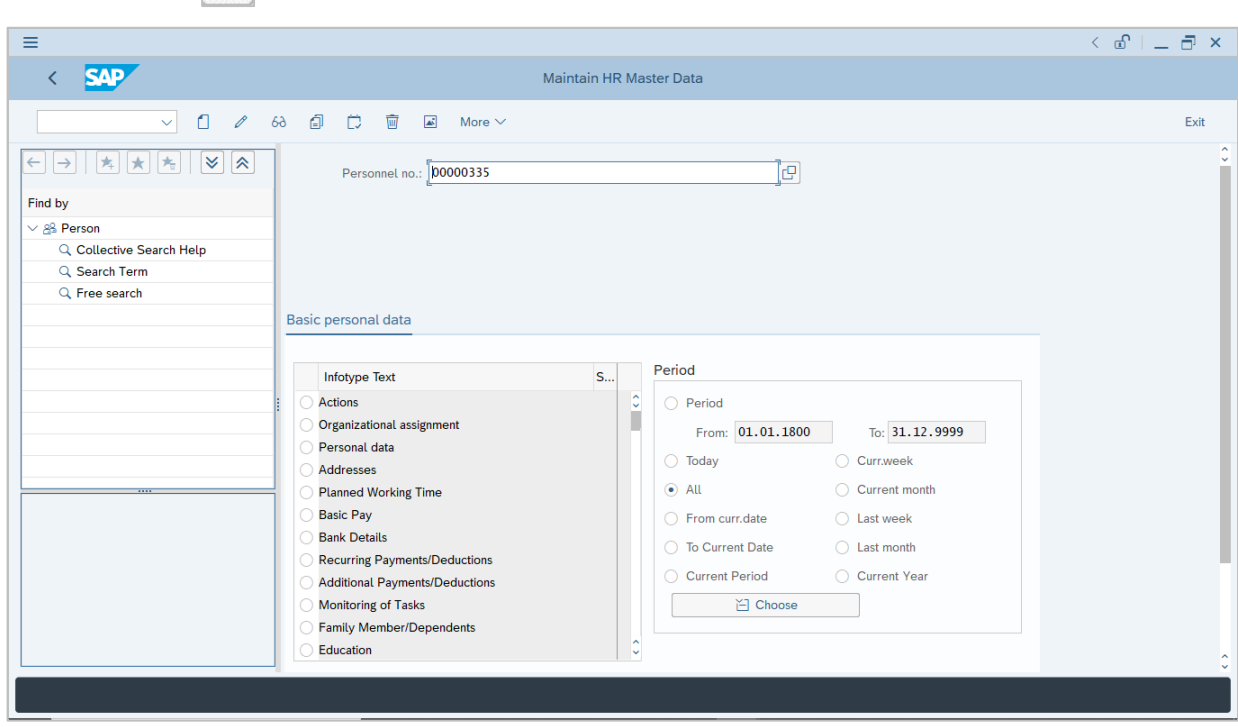

8. Press **Enter** button on the keyboard.

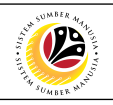

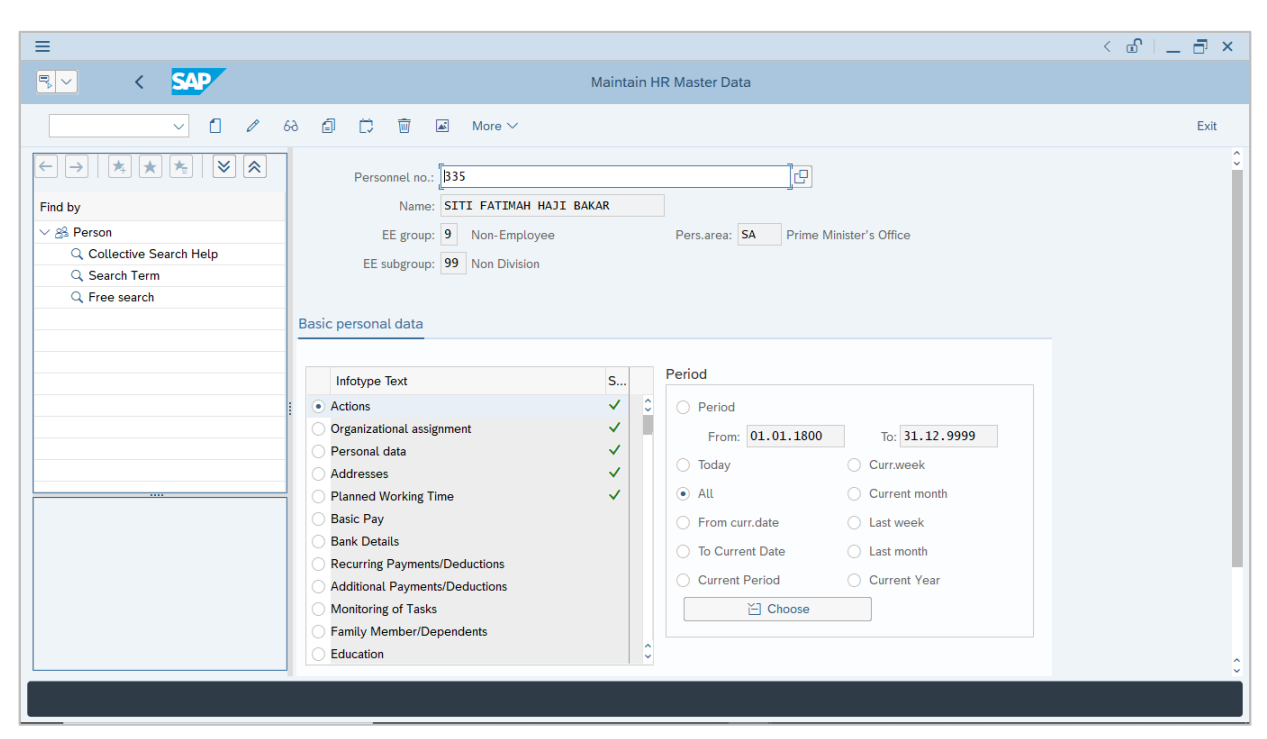

#### **Note:**

• The personnel information will be displayed.

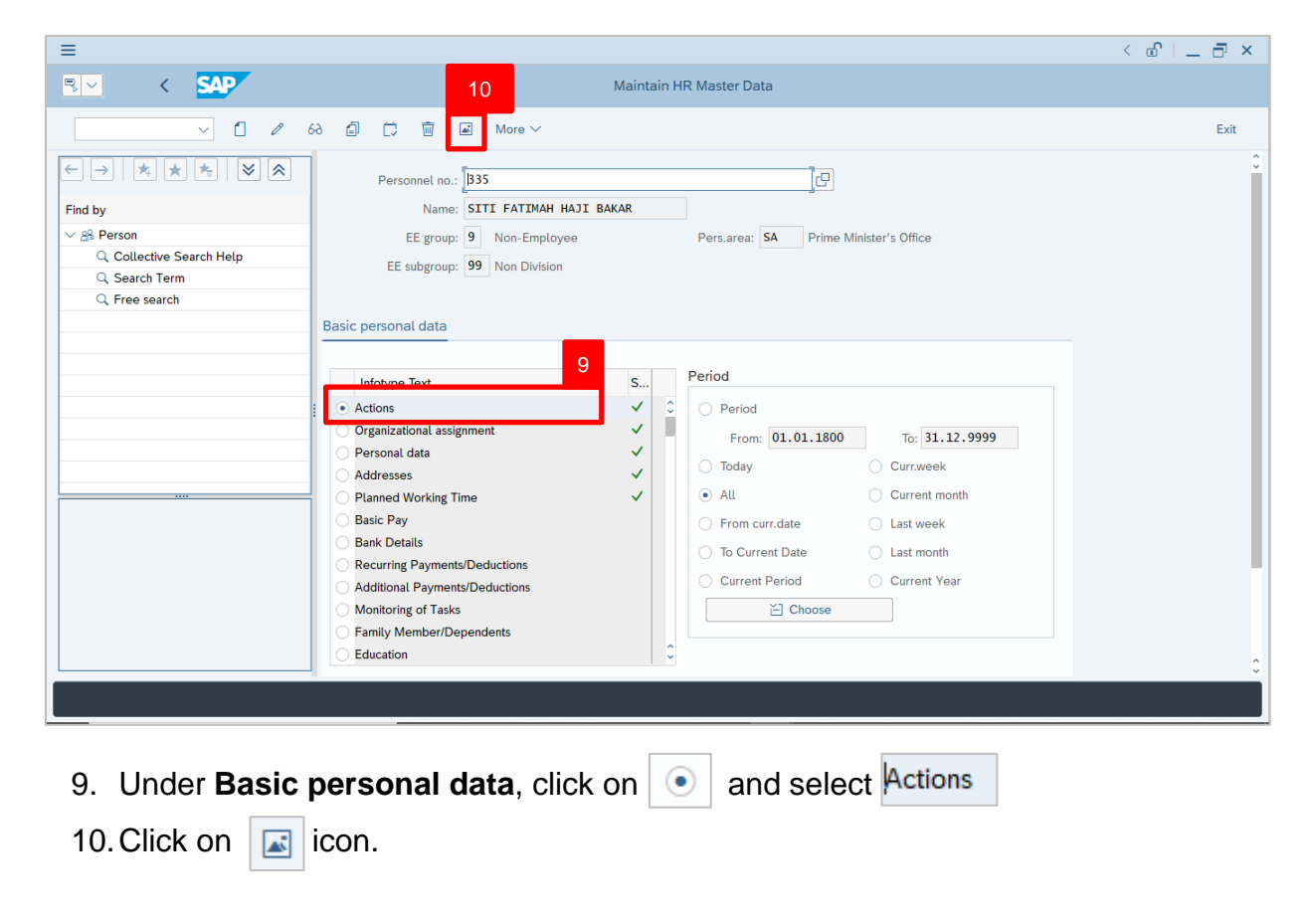

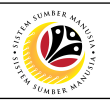

The **List Actions** page will be displayed.

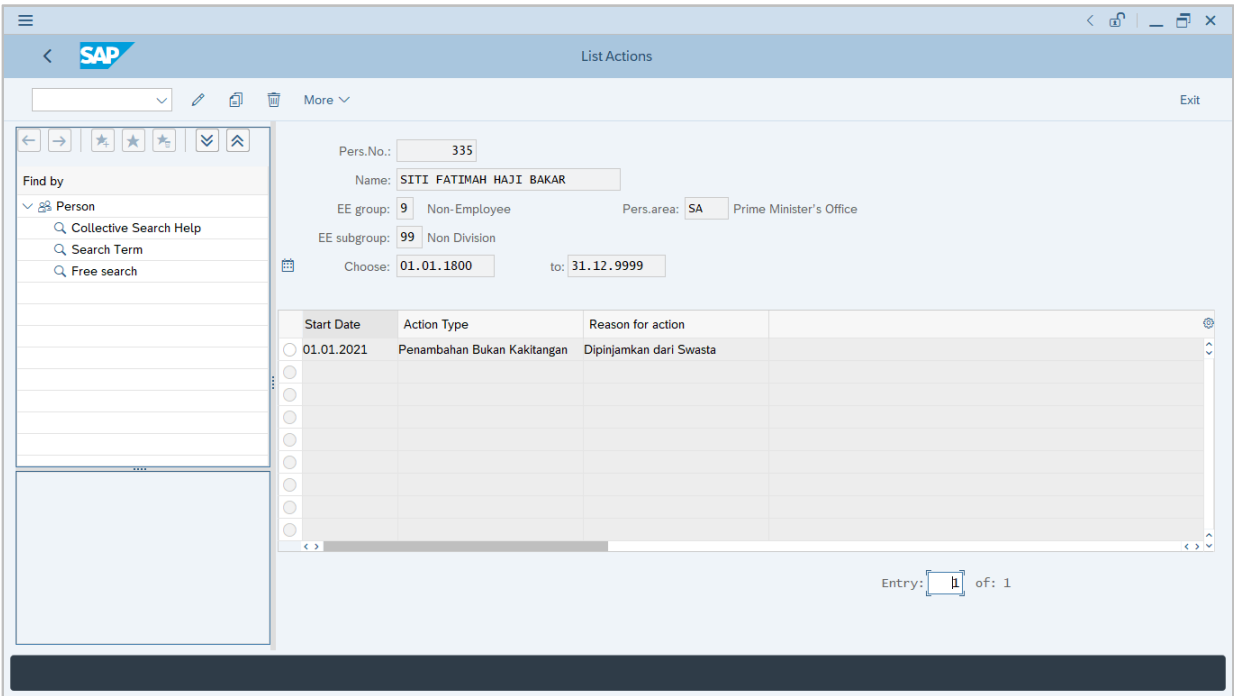

User can view the personnel actions in this page.